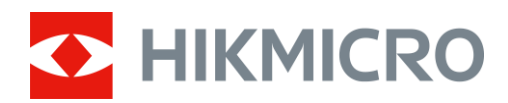

# Hőkamerás látcső RAPTOR sorozat

Felhasználói kézikönyv V5.5.76 202312

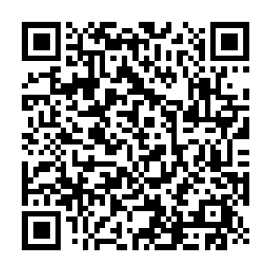

Kapcsolatfelvétel

# **TARTALOM**

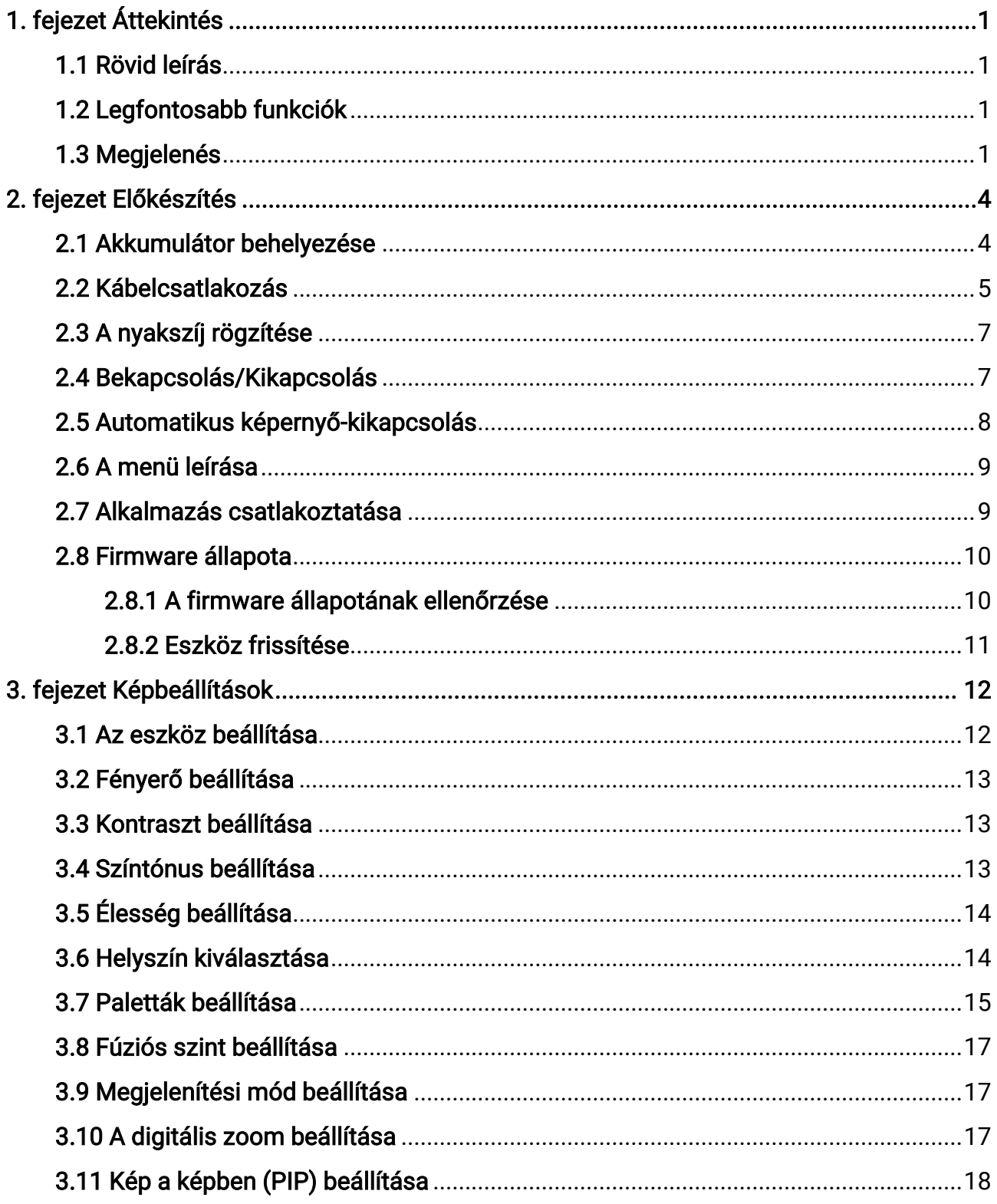

# Hőkamerás látcső - Felhasználói kézikönyv

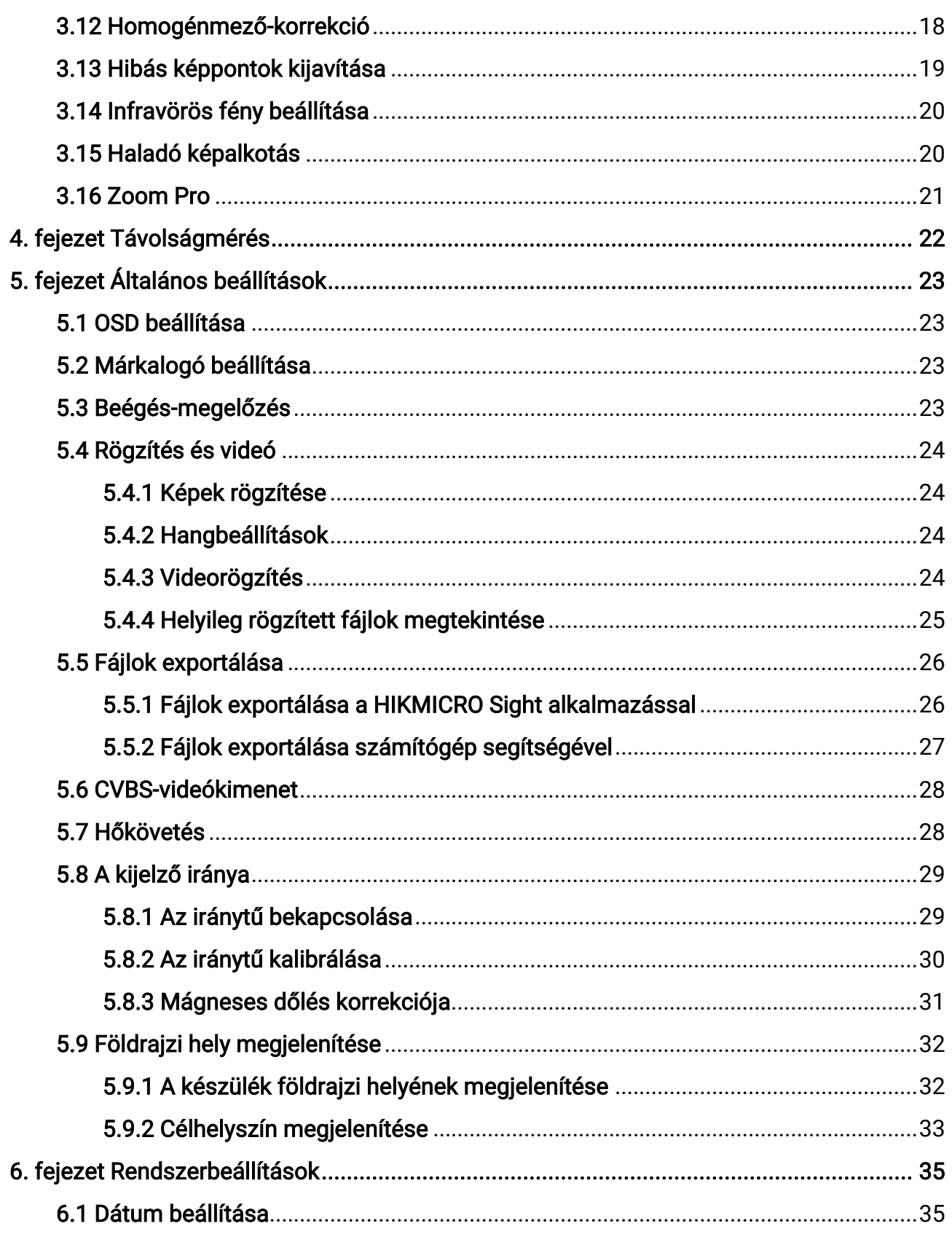

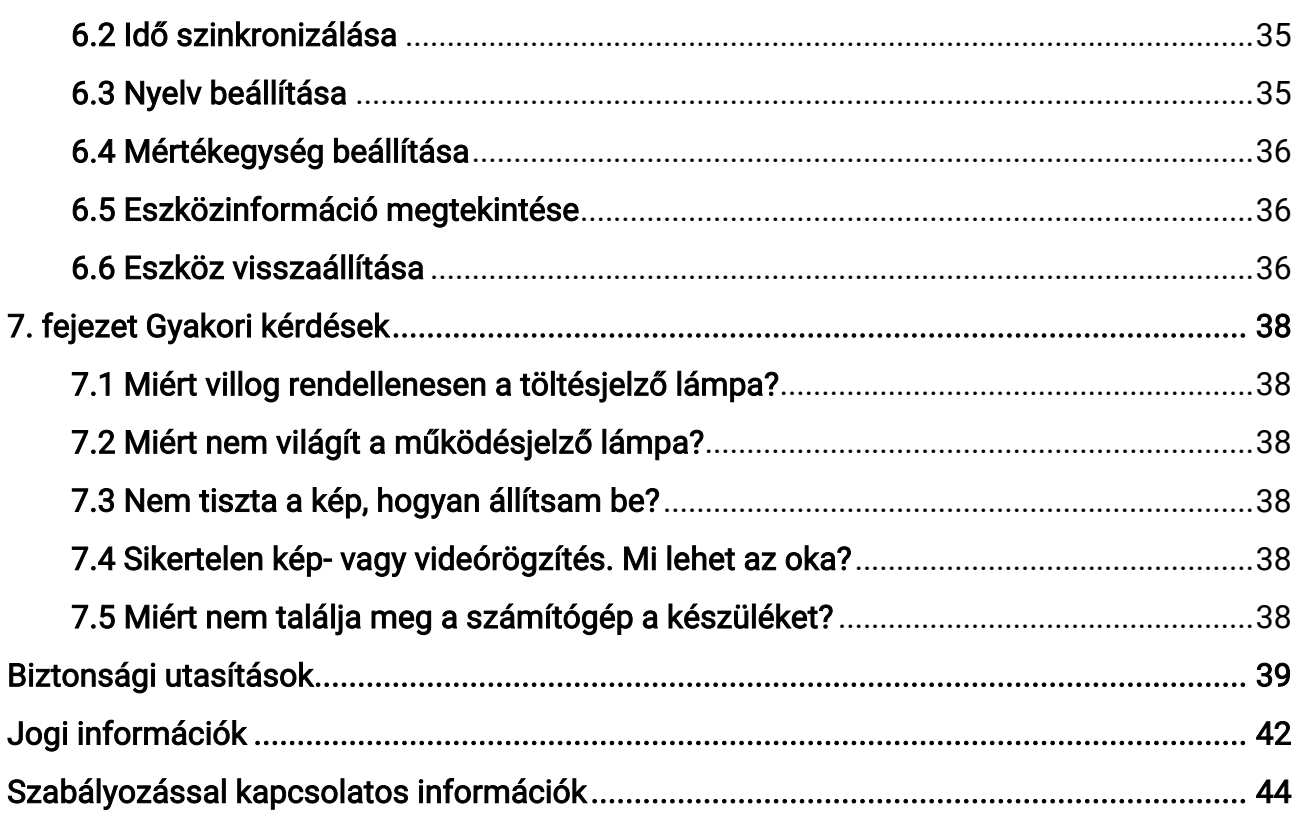

# 1. fejezet Áttekintés

# <span id="page-4-1"></span><span id="page-4-0"></span>1.1 Rövid leírás

A HIKMICRO RAPTOR sorozat egy erős és innovatív, kézi hő- és digitális éjellátó binokuláris távcső, amely egy NETD < 20mK érzékenységű 12μm-es infravörös érzékelővel, egy 2560 × 1440 felbontású, beépített és állítható infravörös világító testtel felszerelt alacsony megvilágításhoz kialakított CMOS-érzékelővel, és egy beépített, precíziós, akár 1000 méterig is kiterjedő hatótávolságú lézeres távolságmérővel büszkélkedhet. A készülék kiváló képminőséget nyújt igazi élő színekben vagy hőképeken, tökéletesen megfelel a nappali és éjszakai megfigyeléshez egyaránt, akár zord időjárási viszonyok mellett is. Az észlelési tartomány legfeljebb 2600 méter. A binokuláris távcső elsősorban nappali és éjszakai megfigyelésre, vadászatre, túrázásra, illetve felderítésre és mentésre alkalmas.

# <span id="page-4-2"></span>1.2 Legfontosabb funkciók

- Zoom Pro: A Zoom Pro az élőkép nagyított képének részleteit feljavítja.
- Intelligens infravörös funkció: Az intelligens infravörös funkció a célpont tiszta megjelenítésére szolgál sötét környezetben.
- Távolságmérés: A lézeres távméréssel az eszköz képes bemérni a célpont és a megfigyelési hely közötti távolságot egy lézer segítségével.
- Automatikus képernyő-kikapcsolás: Ez a funkció elsötétíti a képernyőt, hogy energiát takarítson meg és nö velje az akkumulátor üzemidejét.
- Alkalmazás csatlakoztatása: A készülékkel képernyőképek készíthetők és videók rögzíthetők, továbbá ha hotspoton keresztül mobiltelefonhoz csatlakoztatja, a HIKMICRO Sight alkalmazással a paraméterei is beállíthatók.

# <span id="page-4-3"></span>1.3 Megjelenés

A binokuláris hőérzékelő távcső külső megjelenését az alábbiakban mutatjuk be. Kérjük, a valós terméket tekintse vonatkozási alapnak.

# Hőkamerás látcső - Felhasználói kézikönyv

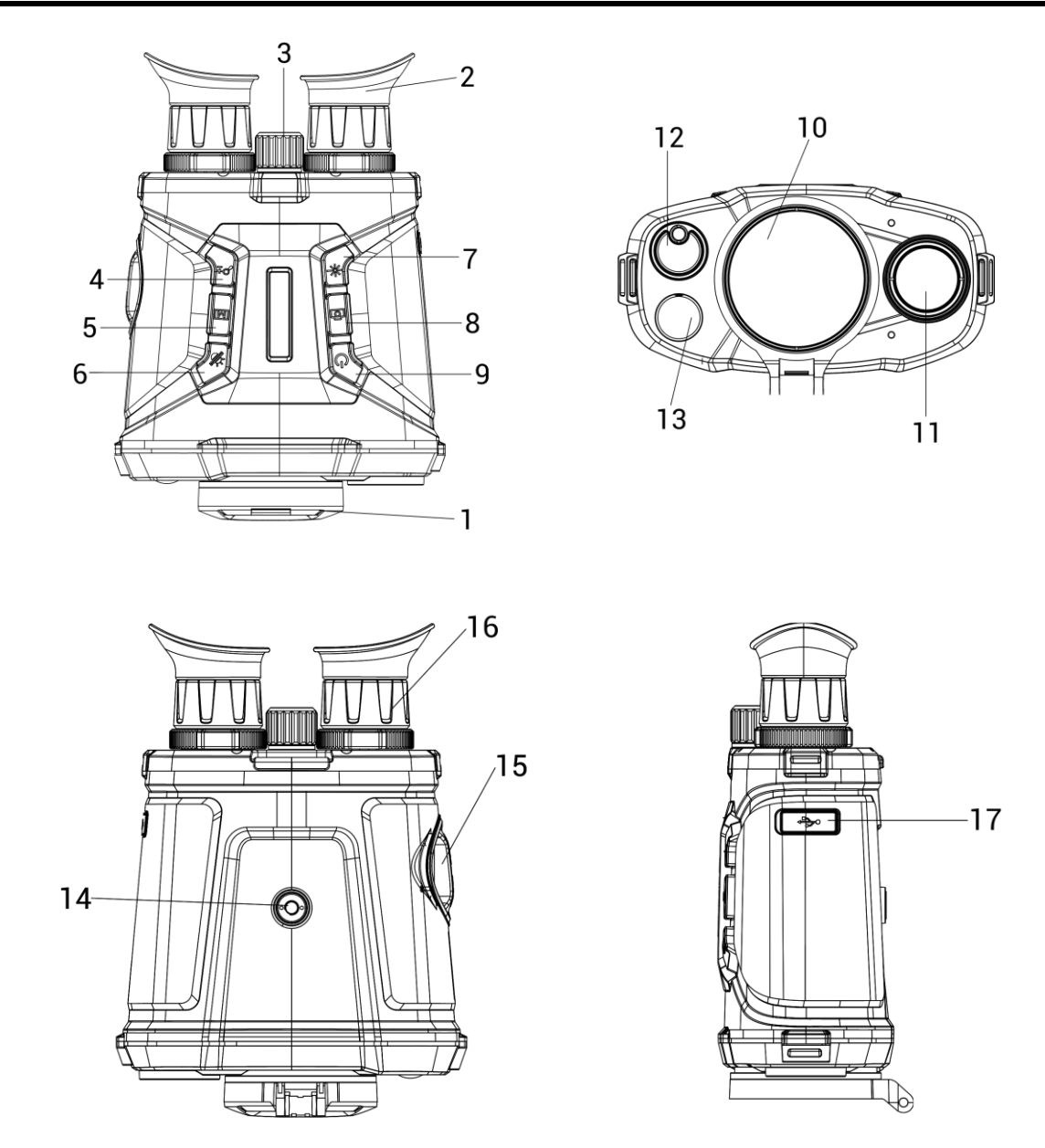

### 1-1 ábra Az eszköz megjelenése

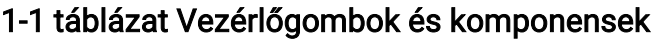

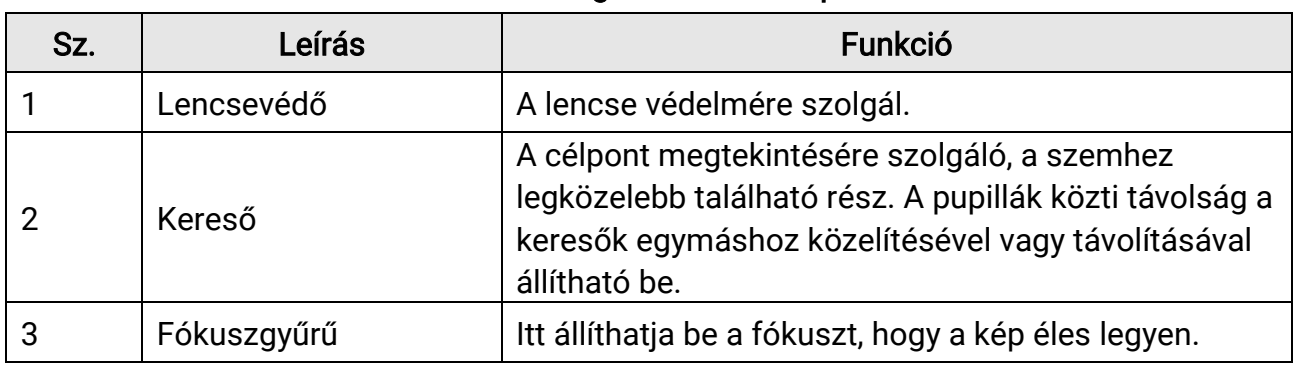

# Hőkamerás látcső - Felhasználói kézikönyv

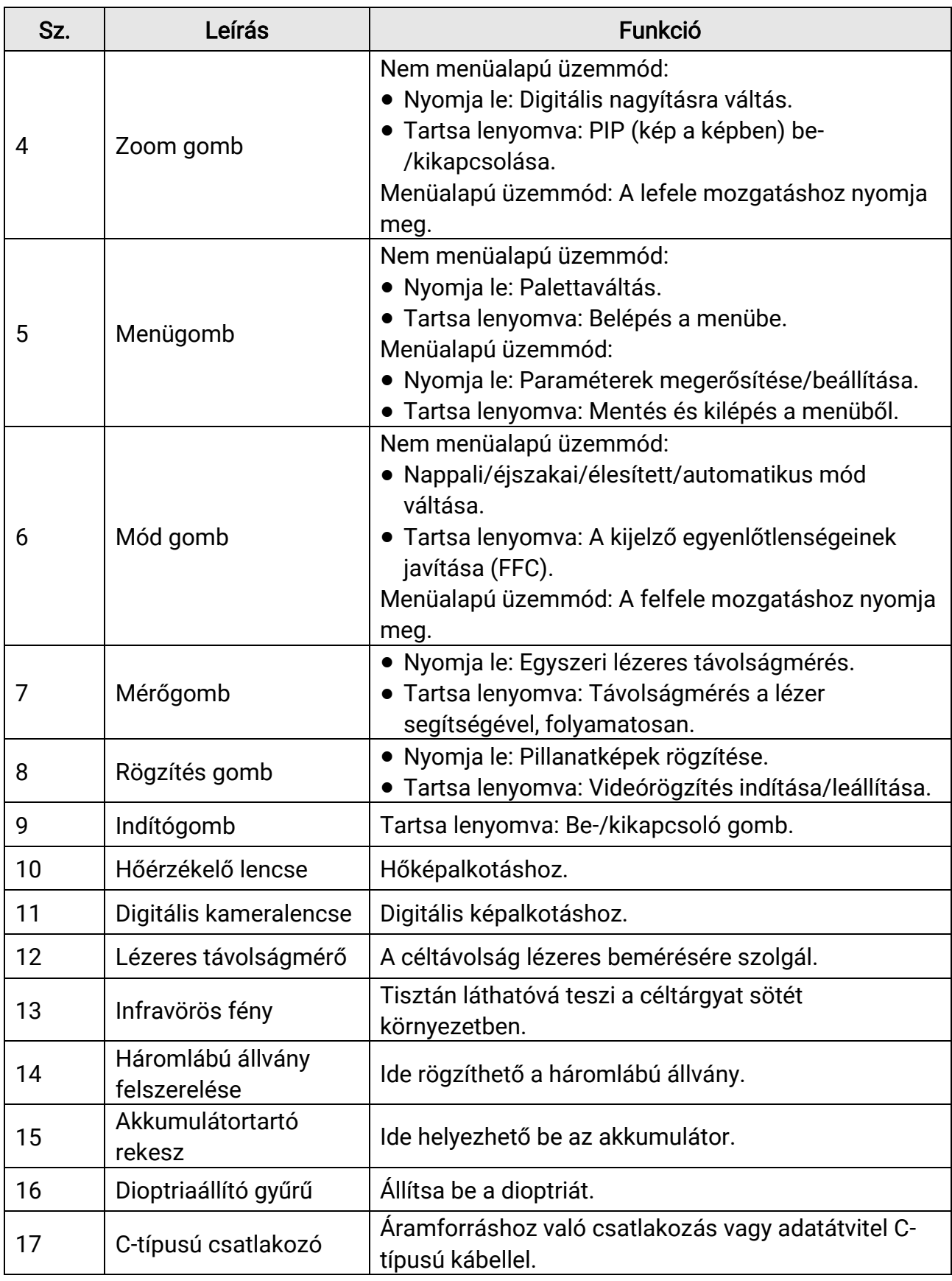

# 2. fejezet Előkészítés

# <span id="page-7-1"></span><span id="page-7-0"></span>2.1 Akkumulátor behelyezése

Helyezze be az akkumulátorokat az akkumulátortartó rekeszbe.

### Lépések

1. Balra forgatva lazítsa meg az akkumulátortartó fedelét.

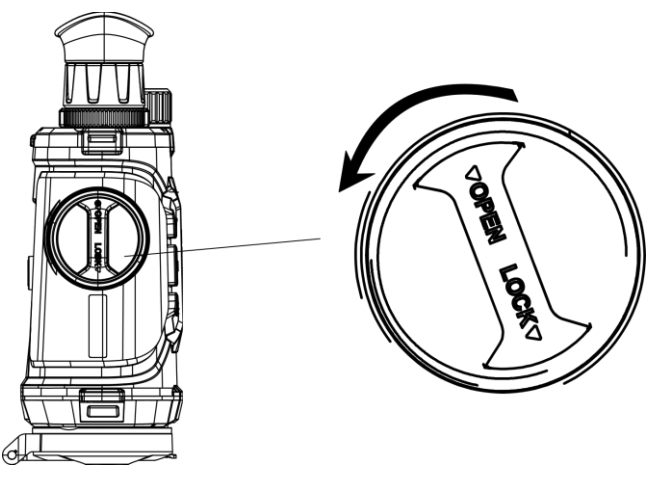

### 2-1. ábra: Forgógomb meglazítása

2. Vegye ki a levehető akkumulátortartót, és helyezze be az elemeket a pozitív és a negatív jelzésnek megfelelően.

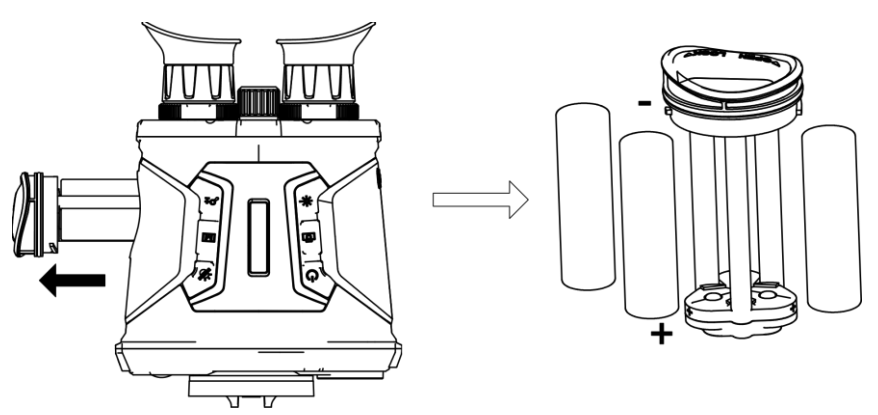

### 2-2. ábra: Akkumulátor behelyezése

3. Helyezze vissza az akkumulátortartót, és csavarja rá a fedelét az óramutató járásával megegyező irányba.

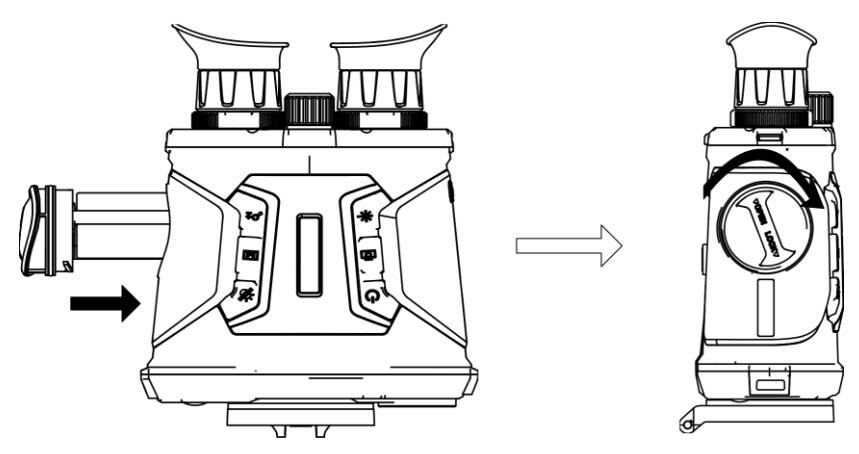

2-3. ábra: Akkumulátorrekesz behelyezése

### Megjegyzés

- Ha az eszközt hosszú ideig nem használja, vegye ki az akkumulátort.
- Használat előtt töltse az akkumulátorokat a mellékelt töltővel legalább 4 órán keresztül.
- Védőlemezes, 18650-es típusú akkumulátor használható, amelynek mérete 19 mm × 70 mm. A névleges feszültség, illetve kapacitás 3,6 VDC/3,2 Ah.

# <span id="page-8-0"></span>2.2 Kábelcsatlakozás

Tápellátás céljából csatlakoztassa az eszközt egy C-típusú kábellel a hálózati USBadapterre. Fájlok exportálása céljából csatlakoztassa az eszközt a számítógépre.

### Lépések

- 1. Emelje fel a C-típusú csatlakozó felület fedelét.
- 2. A töltéshez csatlakoztassa a készüléket az adapterhez C típusú USB-kábellel.

### Hőkamerás látcső - Felhasználói kézikönyv

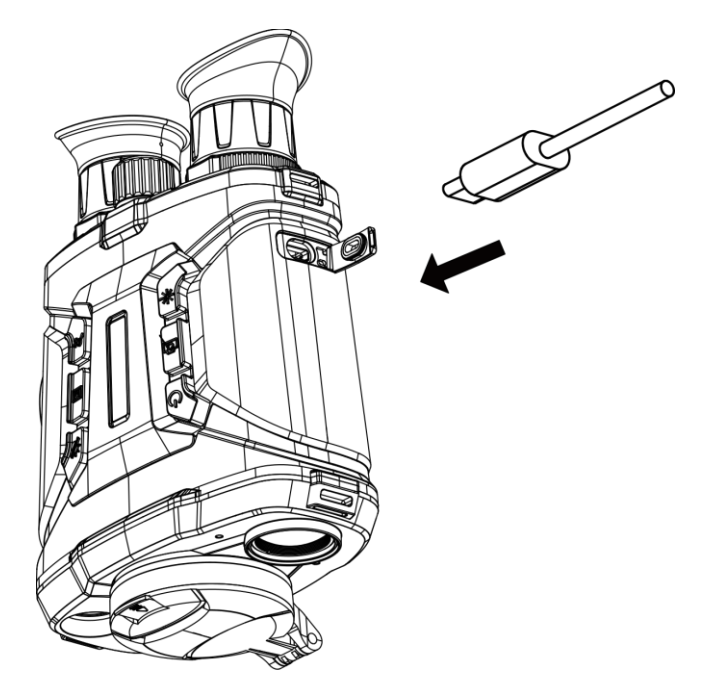

2-4. ábra Kábelcsatlakozás

# Megjegyzés

- Kérjük, tö ltse fel a készüléket, miután beszerelte az akkumulátort a készülék akkumulátorrekeszébe.
- A töltést 0°C és 45°C, közti hőmérsékleten kell végezni.
- Az akkumulátor tö ltéséhez akkumulátortöltő használható.

# <span id="page-10-0"></span>2.3 A nyakszíj rögzítése

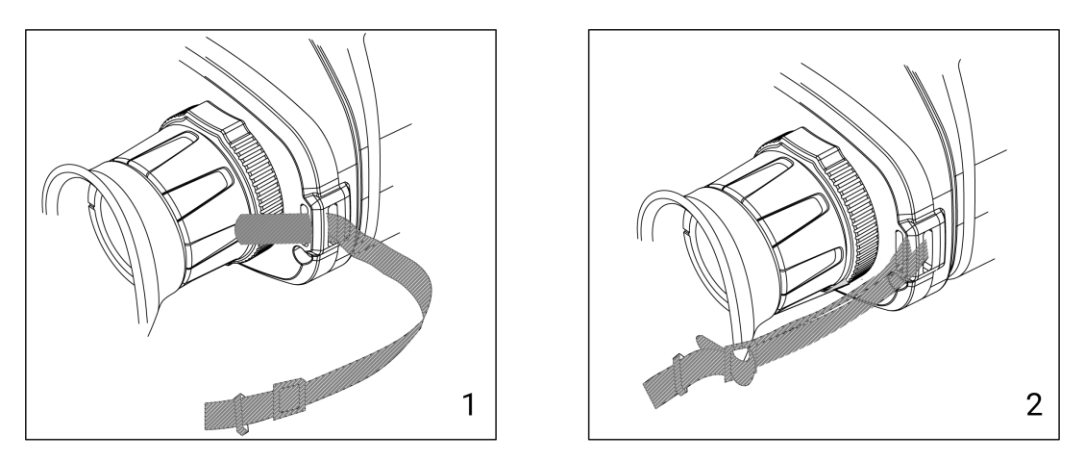

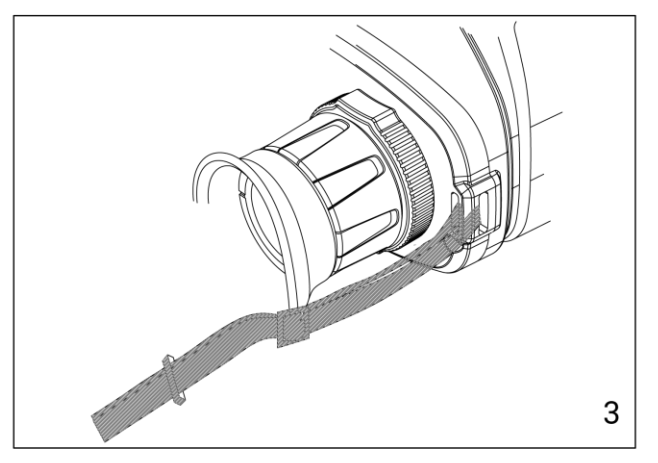

2-5 ábra: A nyakszíj rögzítése

### LiMegjegyzés

A kézi szíj rögzítésének módját a fenti ábrán láthatja.

# <span id="page-10-1"></span>2.4 Bekapcsolás/Kikapcsolás

#### Bekapcsolás

Ha az akkumulátor megfelelően fel van töltve, vagy csatlakoztatva van a tápegységhez, tartsa lenyomva a  $\Diamond$  gombot az eszköz bekapcsolásához.

#### Kikapcsolás

Ha az eszköz be van kapcsolva, tartsa lenyomva a  $\circlearrowright$  gombot az eszköz kikapcsolásához.

#### Automatikus kikapcsolás

Állítsa be a készülék automatikus kikapcsolási idejét, és a beállított idő elteltével, ha nincs más művelet, a készülék automatikusan kikapcsol.

#### Lépések

- 1. Tartsa lenyomva a  $\mathbb{M}$  gombot a menü megnyitásához.
- 2. Nyomja le a  $\mathcal{W}$  vagy a  $\mathcal{P}^{\pm}$  gombot az  $\langle \circ \rangle$  Általános beállítások kijelöléséhez.
- 3. Nyomja le a  $\overline{\mathscr{W}}$  vagy a  $\mathscr{D}_{\pm}$  gombot a  $\overline{\mathbb{U}}$  kijelöléséhez, majd nyomja le a  $\overline{\mathbb{M}}$ gombot a konfigurációs felület megnyitásához.

4. Válassza ki az automatikus kikapcsolás idejét a  $\hat{\mathscr{W}}$  vagy  $\mathscr{P}^{\scriptscriptstyle{\pm}}$  gombokkal, majd a megerősítéshez nyomja meg a **M** gombot.

5. Tartsa lenyomva a **M** gombot a mentéshez és a kilépéshez.

## **Li**Megjegyzés

- $\bullet$  Az akkumulátor állapotát az akkumulátor ikon mutatja. Az  $\Box\hspace{-.08cm}\Box\hspace{-.08cm}$ ikon a teljes töltöttségi szintet, az  $\Box$  ikon pedig az alacsony töltöttségi szintet jelzi.
- Ha az Alacsony töltöttségi szint üzenet megjelenik, töltse fel az akkumulátort.
- Az automatikus kikapcsolás visszaszámlálása újrakezdődik, ha a készülék belép a készenléti üzemmó dba, vagy ha újraindítja a készüléket.

# <span id="page-11-0"></span>2.5 Automatikus képernyő-kikapcsolás

Az Automatikus képernyő-kikapcsolás funkció elsötétíti a képernyőt, hogy energiát takarítson meg és növelje az akkumulátor üzemidejét. Az eszköz azonban bekapcsolva marad, és Ön megtekintheti az élő nézetet a HIKMICRO Sight alkalmazásban, ha csatlakoztatja az eszközt az alkalmazáshoz.

### Lépések

- 1. Automatikus képernyő-kikapcsolás engedélyezése.
	- 1). Tartsa lenyomva a **M** gombot a menü megnyitásához.
	- 2). Nyomja meg a  $\mathcal{H}$  vagy a  $\mathbb{R}^+$  gombot a  $\boxed{\circledast}$  kijelöléséhez.
	- 3). Nyomja meg a *[M]* gombot az automatikus képernyő-kikapcsolás engedélyezéséhez.
	- 4). Tartsa lenyomva a  $\mathbb{M}$  gombot a beállítások mentéséhez és a kilépéshez.
- 2. Az alábbi feltételek valamelyikében az eszköz készenléti üzemmódba lép, ha az eszközt a szeméhez tartja, és a kijelző be van kapcsolva:
	- Dö ntse lefelé a készüléket tö bb mint 70°-kal.
	- Forgassa el a készüléket vízszintesen tö bb mint 70°-kal.
- 3. Az alábbi feltételek valamelyikében az eszköz felébred, ha az eszközt a szeméhez tartja, és a kijelző ki van kapcsolva:
- Döntse lefelé a készüléket 0 és 60°-kal, vagy döntse felfelé.
- Forgassa el a készüléket vízszintesen 0–70°-kal.

# <span id="page-12-0"></span>2.6 A menü leírása

Az élő nézet felületén tartsa lenyomva a  $\mathbb{M}$  gombot a menü megjelenítéséhez.

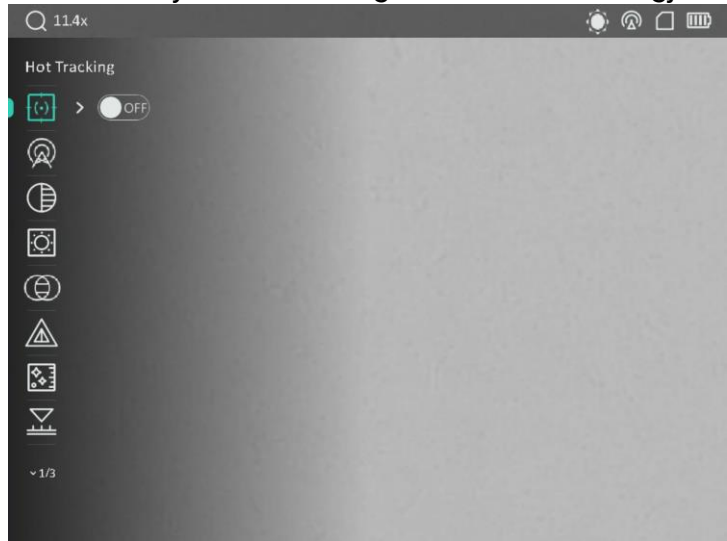

#### 2-6 ábra A menü felhasználói felülete

- $\bullet$  Nyomja meg a  $\frac{2}{\mathscr{U}}$  gombot a kurzor felfelé mozgatásához.
- Nyomja meg a  $\mathcal{P}_\pm$  gombot a kurzor lefelé mozgatásához.
- Nyomja meg a  $\mathbb{M}$  gombot a megerősítéshez, és tartsa lenyomva a menüből történő kilépéshez.

# <span id="page-12-1"></span>2.7 Alkalmazás csatlakoztatása

Ha a készüléket hotspoton keresztül a HIKMICRO Sight alkalmazáshoz csatlakoztatja, mobiltelefonról is készíthet képet, rögzíthet videót, illetve beállíthatja a paramétereket is.

### Lépések

1. A letöltéshez keresse meg a HIKMICRO Sight alkalmazást az App Store-ban (iOS rendszer) vagy a Google Play™-en (Android rendszer), illetve olvassa be a QR-kó dot a letöltéséhez és telepítéséhez.

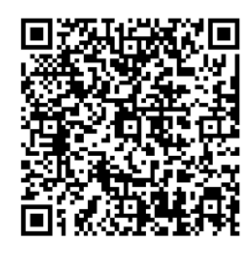

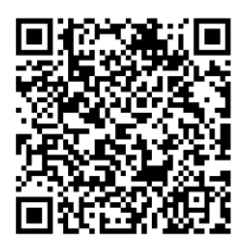

Android rendszer iOS rendszer

- 2. Tartsa lenyomva a  $\boxed{\mathbb{M}}$  gombot a menü megnyitásához.
- 3. Nyomja meg a  $\mathcal{W}$  vagy a  $\mathbb{R}^+$  gombot a  $\mathbb Q$  kijelöléséhez, majd nyomja meg a  $\mathbb M$ gombot a megerősítéshez.
- 4. Nyomja meg a  $\mathcal{W}$  vagy a  $\mathcal{D}^{\pm}$  gombot a **Hotspot** kijelöléséhez, majd nyomja meg a **M** gombot a megerősítéshez.
- 5. Kapcsolja be a telefon WLAN funkcióját és csatlakozzon a hotspotra.
	- Hotspot neve: HIK-IPTS sorozatszám
	- Hotspot-jelszó : Sorozatszám
- 6. Nyissa meg az APP-ot, és csatlakoztassa a telefonját az eszközhöz. A telefonon megjeleníthető a készülék kezelőfelülete.

## **Li**Megiegyzés

- Ha egymás után többször is hibás jelszót ad meg, a készülék nem fog csatlakozni az alkalmazáshoz. Tanulmányozza a 6.6 Eszköz [visszaállítása](#page-39-2) fejezetet a készülék visszaállításához, majd csatlakozzon újra az alkalmazáshoz.
- A készüléket aktiválni kell az első használatkor.

# <span id="page-13-0"></span>2.8 Firmware állapota

# <span id="page-13-1"></span>2.8.1 A firmware állapotának ellenőrzése

### Lépések

- 1. Nyissa meg a HIKMICRO Sight alkalmazást és csatlakoztassa a készüléket az alkalmazáshoz.
- 2. Ellenőrizze, hogy van-e frissítési felszólítás a készülék kezelőfelületén. Amennyiben nincs frissítési felszó lítás, a legfrissebb firmware-verzió van telepítve. Ellenkező esetben a telepített firmware-verzió nem a legfrissebb.

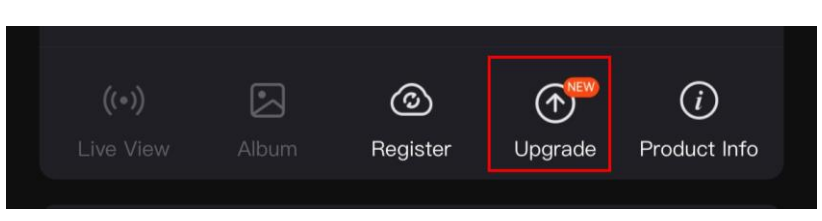

#### 2-7 ábra: A firmware állapotának ellenőrzése

3. (opcionális) Frissítse a készüléket, ha nem a legfrissebb firmware-verzió van telepítve. Lásd 2.8.2 Eszköz [frissítése](#page-14-0).

# <span id="page-14-0"></span>2.8.2 Eszköz frissítése

## Eszköz frissítése a HIKMICRO Sight alkalmazásban

### A kezdés előtt

Telepítse a HIKMICRO Sight alkalmazást a telefonjára, majd csatlakoztassa a készüléket az alkalmazáshoz.

#### Lépések

- 1. Érintse meg a frissítési felszólítást a firmware frissítési felületére történő belépéshez.
- 2. Koppintson a Frissítés gombra a frissítés megkezdéséhez.

### $\perp$ i Megjegyzés

A frissítési folyamat változhat az alkalmazás-frissítések függvényében. A való s alkalmazás-verziót tekintse vonatkozási alapnak.

## Eszköz frissítése PC-n keresztül

### A kezdés előtt

Kérjük, előbb szerezze be a frissítési csomagot.

### Lépések

- 1. Csatlakoztassa a készüléket a számító géphez egy kábellel.
- 2. Nyissa meg az észlelt meghajtót, másolja ki a frissítési fájlt, és illessze be az eszköz gyökérkönyvtárába.
- 3. Válassza le az eszközt a számítógépről.
- 4. Indítsa újra a készüléket.

### Eredmény

A készülék automatikusan frissül. A frissítési folyamat meg fog jelenni a felületen.

# 3. fejezet Képbeállítások

# <span id="page-15-1"></span><span id="page-15-0"></span>3.1 Az eszköz beállítása

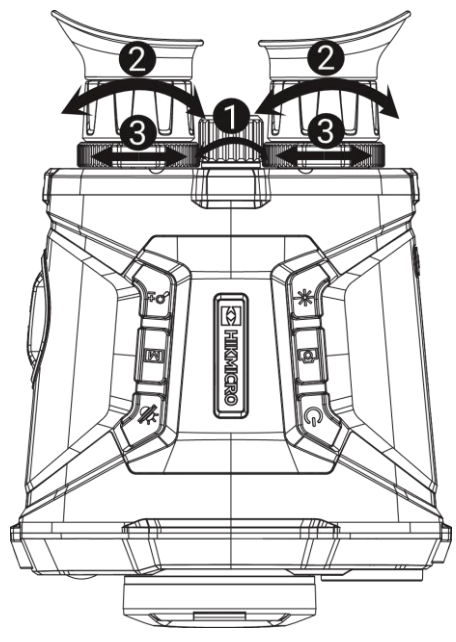

3-1. ábra: Eszköz beállítása

### **A fókusz beállítása**

Enyhén forgassa el a fókuszgyűrűt az objektívlencse fókuszának beállításához.

### $\perp$ i Megjegyzés

- NE érintse meg a lencséket közvetlenül az ujjával, és NE tegyen éles tárgyakat a lencsék kö zelébe.
- A fókuszgyűrűvel csak a hőlencse fókusza állítható.

### **2**A dioptria beállítása

Figyeljen arra, hogy a nézőke takarja el a szemét, és a cél irányába legyen állítva. Forgassa el a dioptria állítógombját, amíg éles lesz az OSD szöveg vagy kép.

### Megjegyzés

A dioptria beállítása NE érjen a lencse felületéhez.

### A pupillatávolság beállítása

A pupillák közti távolság a keresők egymáshoz közelítésével vagy távolításával állítható be.

# <span id="page-16-0"></span>3.2 Fényerő beállítása

#### Lépések

- 1. Tartsa lenyomva a **M** gombot a menü megnyitásához.
- 2. Nyomja meg a  $\frac{1}{2}$  vagy a  $\frac{1}{2}$  gombot a  $\frac{1}{2}$  kijelöléséhez, majd nyomja meg a  $\frac{1}{2}$ gombot a megerősítéshez.
- 3. A  $\frac{2}{\sqrt{2}}$  vagy a  $\sqrt{2}$  gombbal állítsa be a képernyő fényerejét.
- <span id="page-16-1"></span>4. Tartsa lenyomva a  $\boxed{\boxtimes}$  gombot a beállítások mentéséhez és a kilépéshez.

# 3.3 Kontraszt beállítása

### Lépések

- 1. Tartsa lenyomva a  $\mathbb{M}$  gombot a menü megnyitásához.
- 2. Nyomja meg a  $\frac{2}{N}$  vagy a  $\frac{1}{N}$  gombot a  $\frac{1}{N}$  kijelöléséhez, majd nyomja meg a  $\frac{1}{N}$ gombot a megerősítéshez.
- 3. A  $\mathcal{H}$  vagy a  $\mathcal{D}$  gombbal állítsa be a képernyő fényerejét.
- <span id="page-16-2"></span>4. Tartsa lenyomva a  $\boxed{\boxtimes}$  gombot a beállítások mentéséhez és a kilépéshez.

# 3.4 Színtó nus beállítása

### Lépések

- 1. Tartsa lenyomva a **M** gombot a menü megnyitásához.
- 2. Nyomja meg a  $\mathcal{W}$  vagy a  $\mathbb{R}^+$  gombot a  $\bigoplus$  kijelöléséhez, majd nyomja meg a  $\mathbb{M}$ gombot a megerősítéshez.
- 3. Nyomja meg a  $\hat{\mathscr{W}}$  vagy a  $\mathscr{P}_\pm$  gombot a színtónus kijelöléséhez. Meleg vagy hideg választható.
- 4. Tartsa lenyomva a Migombot a mentéshez és a kilépéshez.

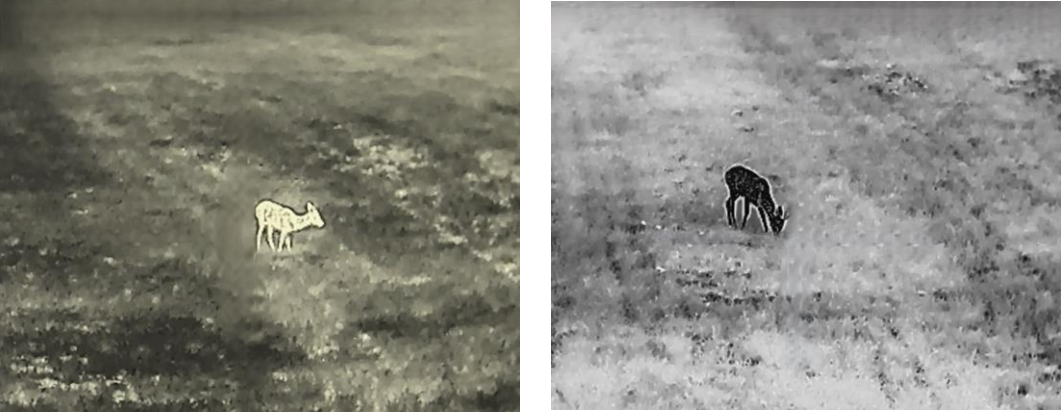

3-2. ábra: Színtó nus beállítása

# <span id="page-17-0"></span>3.5 Élesség beállítása

#### Lépések

- 1. Tartsa lenyomva a  $\boxed{\mathbb{M}}$  gombot a menü megnyitásához.
- 2. Nyomja meg a  $\mathcal{W}$  vagy a  $\mathcal{P}^{\pm}$  gombot a  $\mathbb{A}$  kijelöléséhez, majd nyomja meg a  $\mathbb{M}$ gombot a megerősítéshez.
- 3. Nyomja meg a  $\boxed{\boxtimes}$  gombot a megerősítéshez, majd nyomja meg a  $\frac{d\mathscr{U}}{d\mathscr{U}}$  vagy a  $\mathscr{D}$ ± gombot az élesség beállításához.
- 4. Tartsa lenyomva a  $\boxed{\boxtimes}$  gombot a mentéshez és a kilépéshez.

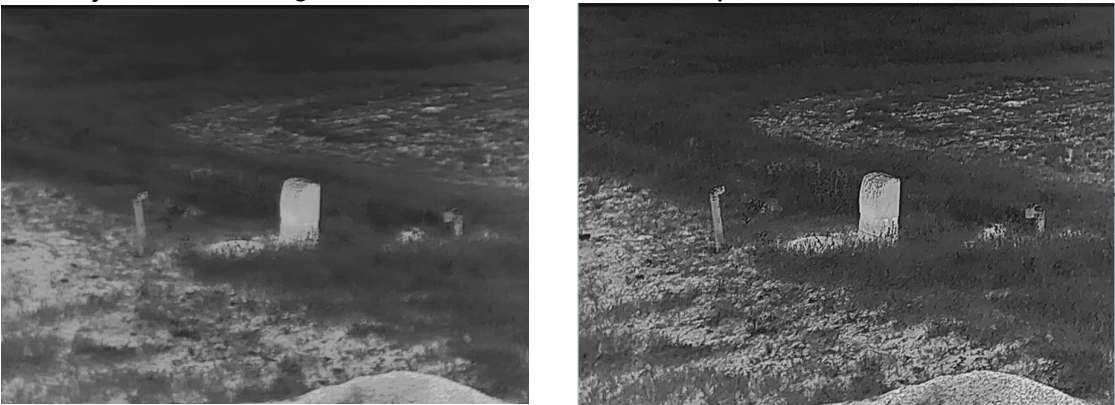

3-3. ábra: Élesség összehasonlítása

# <span id="page-17-1"></span>3.6 Helyszín kiválasztása

A megjelenített hatás javítása érdekében a tényleges helyszín függvényében választható ki a megfelelő helyszín mód.

### Lépések

- 1. Tartsa lenyomva a  $\mathbb{M}$  gombot a menü megnyitásához.
- 2. Nyomja meg a  $\mathscr{U}$  vagy a  $\mathscr{P}$  gombot a  $\overline{\mathbb{M}}$  kijelöléséhez, majd nyomja meg a  $\overline{\mathbb{M}}$ gombot a megerősítéshez.
- 3. Nyomja meg a  $\boxed{\boxtimes}$  gombot a beállítási felületre történő belépéshez.
- 4. Nyomja meg a  $\mathcal{H}$  vagy a  $\mathcal{P}^{\pm}$  gombot a helyszín váltásához.
	- Felismerés: A felismerés ikon a felismerési mó dot jelzi. Ez normál helyszínhez javasolt.
	- Dzsungel: A dzsungel ikon a dzsungel mó dot jelzi. Ez vadászati helyszínhez javasolt.
- 5. Tartsa lenyomva a  $\mathbb{M}$  gombot a beállítások mentéséhez és a kilépéshez.

# <span id="page-18-0"></span>3.7 Paletták beállítása

Nyomja meg a  $\mathbb{M}$  gombot az élőkép felületén a színpaletták váltásához, hogy ugyanazt a jelenetet különböző effektusokban jelenítse meg.

Az alábbi lépésekkel személyre szabhatja a színpalettákat.

#### Lépések

- 1. Tartsa lenyomva a  $\boxed{\mathbb{M}}$  gombot a menü megnyitásához.
- 2. Nyomja meg a  $\frac{2}{\sqrt{2}}$  vagy a  $\frac{1}{\sqrt{2}}$  gombot a  $\frac{1}{\sqrt{2}}$  kijelöléséhez, majd nyomja meg a  $\boxed{3}$ gombot a megerősítéshez.
- 3. Nyomja meg a  $\mathcal{W}$  vagy a  $\mathcal{P}^{\pm}$  gombot a szükséges paletta kiválasztásához, majd nyomja meg a  $\overline{M}$  gombot a bekapcsolásához.

## Li Megjegyzés

- Legalább egy palettát aktiválnia kell.
- Alapértelmezés szerint az ö sszes paletta be van kapcsolva.
- 4. Tartsa lenyomva a  $\mathbb{M}$  gombot a beállítások elmentéséhez, és a kilépéshez.
- 5. Nyomja meg a  $\mathbb{M}$  gombot az élőkép felületén a paletták váltásához.

#### Optikai

Ebben a mó dban az optikai csatorna képe jelenik meg.

#### Meleg-fehér

A meleg részek világos színűek ebben a nézetben. Minél magasabb a hőmérséklet, annál világosabb a szín.

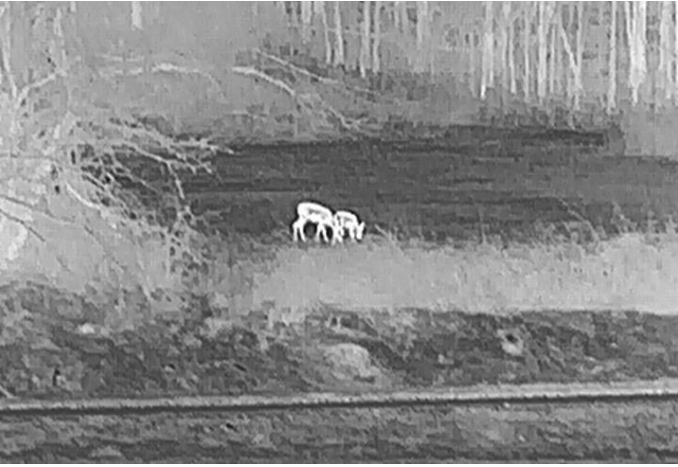

#### Meleg-fekete

A meleg részek feketén jelennek meg ebben a nézetben. Minél magasabb a hőmérséklet, annál sötétebb a szín.

### Hőkamerás látcső - Felhasználói kézikönyv

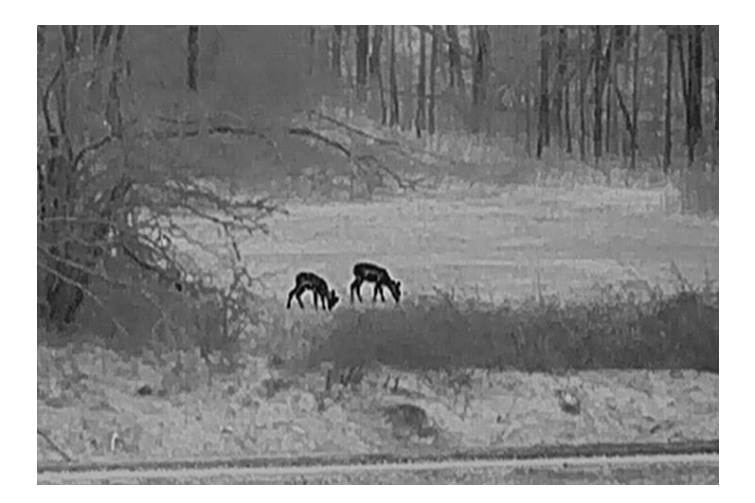

### Meleg-piros

A meleg részek pirosan jelennek meg ebben a nézetben. Minél magasabb a hőmérséklet, annál élénkebb piros a szín.

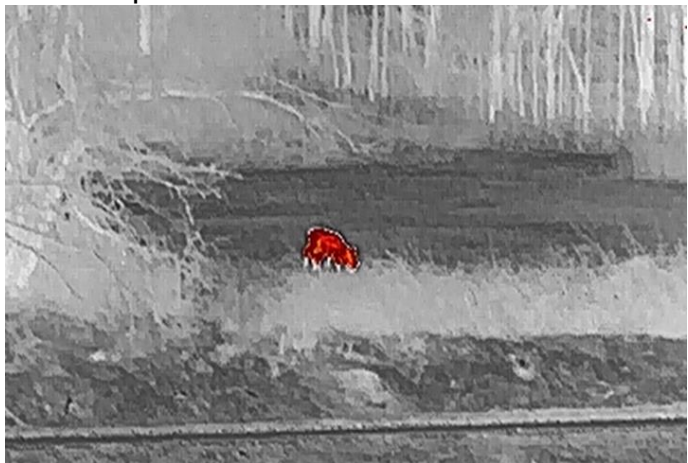

#### Fúzió

A magas hőmérséklettől az alacsonyig, a kép fehértől a sárgán, piroson és rózsaszínen át a liláig színeződik.

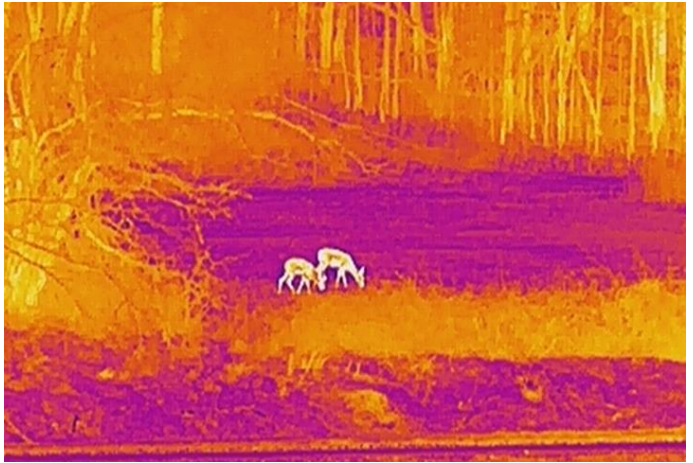

### Fúziós kép

Egybeolvasztja az optikai, illetve a hőképet. Ebben a módban pontosan elhatárolt fúziós kép jelenik meg.

# <span id="page-20-0"></span>3.8 Fúzió s szint beállítása

Ha a paletta fúziós képre van állítva, a jobb fúziós hatás eléréséhez, a fúzió mértéke a tényleges megfigyelési távolságnak megfelelően állítható be.

### Lépések

- 1. Tartsa lenyomva a  $\mathbb{M}$  gombot a menü megnyitásához.
- 2. Nyomja meg a  $\mathcal{W}$  vagy a  $\mathcal{P}^{\pm}$  gombot a  $\mathbb{F}$  kijelöléséhez, majd nyomja meg a  $\mathbb{F}$ gombot a megerősítéshez.
- 3. Nyomja meg a  $\mathcal{H}$  vagy a  $\mathcal{P}^{\pm}$  gombot a fúziós szint váltásához, majd nyomja meg a  $\boxed{\mathbb{M}}$  gombot a megerősítéshez.
- <span id="page-20-1"></span>4. Tartsa lenyomva a  $\mathbb{M}$  gombot a beállítások elmentéséhez, és a kilépéshez.

# 3.9 Megjelenítési mód beállítása

Az optikai módban különböző megjelenítési módok választhatók a különböző helyeken. Nyomja le a  $\mathcal H$  gombot az élőkép felületen a megjelenítési módok váltásához. A nappali, éjszakai, élesített és automatikus mó dok kö zül választhat.

- $\langle \hat{O} \rangle$ : Nappali mód. Ezt a módot nappal és világos környezetben használhatja. A nappali mó dban az IR fény automatikusan kikapcsolódik.
- $\cdot$   $\cup$ : Éjszakai mód. Ezt a módot éjszakai és sötét környezetben használja. A nappali mó dban az IR-fény automatikusan bekapcsolódik.
- $\cdot$   $\langle A \rangle$ : Automatikus mód. A nappali és az éjszakai mód automatikusan átvált a környezeti megvilágítástól függően.
- <span id="page-20-2"></span> $\mathcal{L}$ : Páramentesítő üzemmód. Ezt a módot a ködös napokon használhatja.

# 3.10 A digitális zoom beállítása

Ezzel a funkcióval nagyítható és kicsinyíthető a kép. Nyomja meg a  $\mathbb{P}^*$  gombot az élő nézet felületén. Ekkor a digitális nagyítási arány 1-szeres, 2-szeres, 4-szeres, 8-szeres vagy 16-szoros kö zött változik.

## $\mathbb{H}_{\mathsf{M}}$ egjegyzés

A digitális nagyítási arány váltása során a felület bal felső sarkában megjelenik a tényleges nagyítás (Tényleges nagyítás = Lencse optikai nagyítása × Digitális nagyítási arány). Ha például a lencse optikai nagyítása 5,7-szeres és a digitális nagyítási arány 2-szeres, a tényleges nagyítás 11,4-szeres lesz.

# <span id="page-21-0"></span>3.11 Kép a képben (PIP) beállítása

Tartsa lenyomva a  $\mathcal{P}_{\pm}$  gombot az élőkép felületen a PIP mód bekapcsolásához, és tartsa lenyomva még egyszer a  $\mathcal{P}_{\pm}$  gombot a kép-a-képben mód kikapcsolásához. A kép közepe a kezelőfelület felső részén, középen van megjelölve.

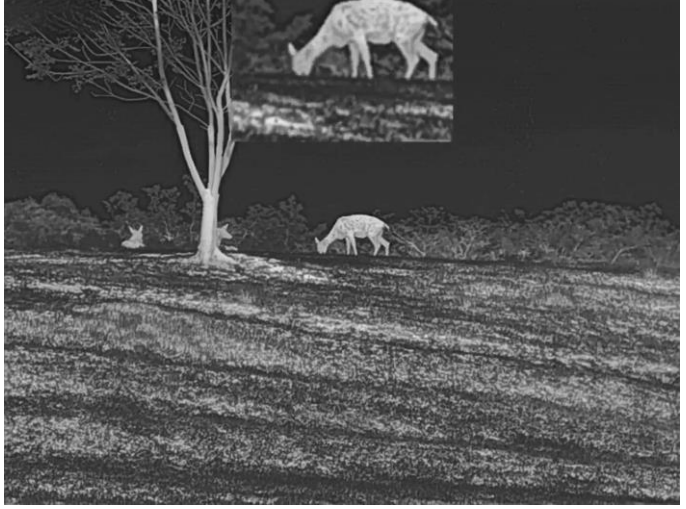

3-4 ábra Kép-a-képben (PIP) mód

### Megjegyzés

Ha a PIP funkció be van kapcsolva, akkor a digitális nagyítási arány állításakor csak a PIP nézet nagyító dik ki.

# <span id="page-21-1"></span>3.12 Homogénmező-korrekció

Ezzel a funkcióval kijavíthatók a kijelző egyenlőtlenségei.

### Lépések

1. Tartsa lenyomva a **M** gombot a menü megnyitásához.

- 2. Nyomja meg a  $\mathcal{W}$  vagy a  $\mathbb{P}^*$  gombot a  $\tilde{\mathbb{R}}$  Funkcióbeállítások kijelöléséhez, majd nyomja meg a **M** gombot a megerősítéshez.
- 3. Nyomja le a  $\mathscr{W}$  vagy a  $\mathscr{P}$  gombot a  $\mathscr{W}$  kijelöléséhez, majd nyomja le a  $\mathscr{W}$ gombot a konfigurációs felület megnyitásához.
- 4. A  $\frac{d}{dx}$  vagy a  $\mathcal{D}^{\pm}$  gombokkal váltogathat a homogénmező-kalibrálási (FFC) módok között.
	- Manuális homogénmező-korrekció (FFC): Tartsa lenyomva a  $\frac{d}{dx}$  gombot a kijelző egyenlőtlenségeinek kijavításához.
	- Automatikus homogénmező-korrekció : A készülék a kamera bekapcsolásakor automatikusan kalibrálja a homogén mezőt (FFC) a beállított ütemterv szerint.
	- Külső: Takarja el a lencsét, majd tartsa lenyomva a  $\mathcal{W}$  gombot élő nézetben a kijelző egyenlőtlenségeinek kijavításához.
- 5. Tartsa lenyomva a  $\boxed{\mathbb{M}}$  gombot a beállítások mentéséhez és a kilépéshez.

# Megjegyzés

A visszaszámlálás megkezdődik, mielőtt a készülék automatikusan végrehajtja a homogénmező-korrekciót (FFC).

# <span id="page-22-0"></span>3.13 Hibás képpontok kijavítása

A készülék képes kijavítani a képernyő nem megfelelően megjelenő, hibás képpontjait.

### Lépések

- 1. Tartsa lenyomva a  $\boxed{\mathbb{M}}$  gombot a menü megnyitásához.
- 2. Nyomja meg a  $\frac{2}{\sqrt{2}}$  vagy a  $\frac{1}{\sqrt{2}}$  gombot a  $\frac{2}{\sqrt{2}}$  Funkcióbeállítások kijelöléséhez, majd nyomja meg a **M** gombot a megerősítéshez.
- 3. Nyomja le a  $\mathcal{W}$  vagy a  $\mathcal{P}^{\pm}$  gombot a  $\overline{\mathbf{H}}$  kijelöléséhez, majd nyomja le a  $\overline{\mathbb{M}}$ gombot a DPC konfigurációs felületének megnyitásához.
- 4. A  $\boxed{\mathbb{M}}$  gombbal válassza ki az X vagy Y tengelyt. Ha az X-tengelyt választja, a kurzor jobbra és balra mozog; ha az Y-tengelyt választja, a kurzor fel-le mozog.
- 5. Nyomja meg a  $\mathcal{W}$  vagy a  $\mathcal{D}^{\pm}$  gombot, hogy beállítsa a koordinátákat úgy, hogy a kurzor a hibás képponthoz kerüljön.
- 6. A  $\boxed{\mathbb{M}}$  gombot kétszer megnyomva kijavíthatja a hibás képpontot.
- 7. Tartsa lenyomva a  $\mathbb{M}$  gombot a beállítások elmentéséhez, és a kilépéshez.

### $\Box$ i Megjegyzés

● A kiválasztott hibás képpont felnagyítható, és megjeleníthető a felület jobb-felső sarkában.

● Ha a képernyő OSD-je eltakarja a hibás képpontot, mozgassa a kurzort a hibás képpont eléréséhez. Ekkor az eszköz automatikusan tükrözi a megjelenítést.

# <span id="page-23-0"></span>3.14 Infravörös fény beállítása

Az infravörös fény a célpont tiszta megjelenítésére szolgál gyenge fényviszonyoknál.

### Lépések

- 1. Tartsa lenyomva a M gombot a menü megnyitásához.
- 2. Nyomja meg a  $\frac{1}{\sqrt{2}}$  vagy a  $\frac{1}{\sqrt{2}}$  gombot a  $\frac{1}{\sqrt{2}}$  kijelöléséhez, majd nyomja meg a  $\frac{1}{\sqrt{2}}$ gombot a megerősítéshez.
- 3. Nyomja meg a  $\mathcal{W}$  vagy a  $\mathcal{P}^{\pm}$  gombot az **Intelligens IR** kijelöléséhez, vagy állítsa be az infravörös fény szintjét. Ha ki szeretné kapcsolni az infravörös fényt, jelölje ki a KI lehetőséget.
- 4. Tartsa lenyomva a  $\mathbb{M}$  gombot a beállítások elmentéséhez, és a kilépéshez.

# Megjegyzés

- Ha engedélyezve van, az infravörös fény csak éjszakai üzemmódban vagy automatikus üzemmódban működik, ha a környezeti fény nem elegendő.
- A túl fényes környezet a képek túlexponálását okozhatja. Az intelligens infravörös fény funkció segít kijavítani a túlexponált képeket az infravörös fény erősségének kiigazításával, feljavítva a képminőséget éjszakai módban és sötét környezetben.
- Az infravörös lámpa nem kapcsolható be, ha az elem le van merülve.

# <span id="page-23-1"></span>3.15 Haladó képalkotás

A haladó képalkotás (Image pro) a kép részleteinek feljavítását jelenti. A funkció bekapcsolásával a teljes élőkép nézet részletei feljavíthatók.

## Lépések

- 1. Tartsa lenyomva a  $\mathbb{M}$  gombot a menü megnyitásához.
- 2. Nyomja le a  $\mathcal{W}$  vagy a  $\mathbb{P}^*$  gombot a  $\mathbb{W}$  kijelöléséhez, majd nyomja le a  $\mathbb{M}$ gombot a funkció engedélyezéséhez.
- 3. Tartsa benyomva a  $\boxed{\mathbb{M}}$  gombot az élőkép felületre, illetve a célpont megfigyeléséhez való visszalépéshez.

### Eredmény

A teljes élőkép részleteit feljavítja.

# <span id="page-24-0"></span>3.16 Zoom Pro

A Zoom Pro a nagyított kép részleteinek feljavítását jelenti. A funkció bekapcsolásával a nagyított élő nézeti kép részletei feljavíthatók.

#### Lépések

- 1. Tartsa lenyomva a  $\boxed{M}$  gombot a menü megnyitásához.
- 2. Nyomja meg a  $\mathcal{W}$  vagy a  $\mathcal{P}^{\pm}$  gombot a  $\mathbb{R}^{\pm}$  kijelöléséhez.
- 3. Nyomja meg a  $\boxed{\boxtimes}$  gombot a funkció engedélyezéséhez.
- 4. Tartsa lenyomva a M gombot a beállítások mentéséhez és a kilépéshez.

### Eredmény

Az élő nézet nagyított képének részleteit feljavítja.

## $\widehat{\mathbf{I}}$ Megjegyzés

Ha a kép-a-képben (PIP) funkció engedélyezve van, a Zoom Pro csak PIP-nézetben engedélyezett.

# 4. fejezet Távolságmérés

<span id="page-25-0"></span>A készülék képes bemérni a célpont és a megfigyelési hely kö zö tti távolságot egy lézer segítségével.

### A kezdés előtt

A távolság mérésekor a pontos eredmény érdekében tartsa az eszközt stabilan.

### Lépések

- 1. Tartsa lenyomva a  $\mathbb{M}$  gombot a menü megnyitásához.
- 2. Nyomja le a  $\mathcal{W}$  vagy a  $\mathcal{P}^{\pm}$  gombot a  $\mathcal{P}^{\pm}$  kijelöléséhez, majd nyomja le a  $\mathbb{M}$ gombot a megerősítéshez.
- 3. Nyomja le a  $\mathcal{W}$  vagy a  $\mathcal{D}$  gombot a folyamatos lézeres távmérési mód kiválasztásához. Nyomja le a  $\boxed{M}$  gombot a megerősítéshez.
- 4. Tartsa lenyomva a  $\boxed{\mathbb{M}}$  gombot a beállítás elmentéséhez és az élőkép felületére való visszatéréshez.
- 5. Célozza a kurzort a célpontra, majd nyomja meg a  $\frac{4}{3}$  gombot a céltávolság méréséhez egyszer, vagy tartsa lenyomva a  $\frac{1}{2}$ gombot a távolság folyamatos méréséhez.

### Megjegyzés

A lézeres távmérést nem lehet engedélyezni, ha a készülék akkumulátorának töltése alacsony.

## Eredmény

A mért távolság a képernyő jobb-felső sarkában jelenik meg. Sikeres mérés:  $\frac{1}{2}$ : LRF: 14 yard ; sikertelen mérés:  $\frac{1}{2}$ : LRF:

# <u>/</u> Vigyázat

A készülékből származó lézersugárzás szemsérüléseket eredményezhet, bőr vagy éghető anyagok égését okozhatja. Mielőtt engedélyezné a lézeres távolságmérési funkciót, bizonyosodjon meg, hogy nincsenek emberek vagy gyúlékony anyagok a lézerlencse előtt.

# 5. fejezet Á ltalános beállítások

# <span id="page-26-1"></span><span id="page-26-0"></span>5.1 OSD beállítása

Ezzel a funkcióval megjeleníthető vagy elrejthető az OSD-menü az élőkép felületen.

## Lépések

- 1. Tartsa lenyomva a **M** gombot a menü megnyitásához.
- 2. Nyomja le a  $\mathcal{W}$  vagy a  $\mathbb{Q}^*$  gombot a  $\frac{2}{\sqrt{2}}$  Funkcióbeállítások kijelöléséhez.
- 3. Nyomja le a  $\frac{2}{\mathbb{Z}}$  vagy a  $\mathbb{R}^+$  gombot a  $\sqrt{\frac{1}{\mathbb{S}}\sqrt{\frac{1}{\mathbb{S}}}}$  kijelöléséhez, majd nyomja le a  $\sqrt{\frac{1}{\mathbb{S}}\sqrt{\frac{1}{\mathbb{S}}}}$

gombot az OSD beállítási felületének megnyitásához.

4. Nyomja le a  $\mathcal{W}$  vagy a  $\mathcal{P}^{\pm}$  gombot az **Idő, Dátum** vagy OSD kijelöléséhez, majd nyomja le a  $\boxed{M}$  gombot a kijelölt OSD-információ be- vagy kikapcsolásához. 5. Tartsa lenyomva a  $\mathbb{M}$  gombot a mentéshez és a kilépéshez.

# **Li**Megjegyzés

Ha kikapcsolja az OSD-t, élő nézet módban az OSD-információk egyáltalán nem fognak megjelenni.

# <span id="page-26-2"></span>5.2 Márkalogó beállítása

Márkalogót adhat hozzá az élő nézet felülethez, a pillanatfelvételekhez és a videókhoz.

# Lépések

- 1. Tartsa lenyomva a  $\boxed{M}$  gombot a menü megnyitásához.
- 2. Nyomja le a  $\frac{2}{\sqrt{2}}$  vagy a  $\mathcal{D}^{\pm}$  gombot a  $\frac{2}{\sqrt{2}}$  Funkcióbeállítások kijelöléséhez.
- 3. Nyomja meg a  $\mathscr{U}$  vagy a  $\mathscr{P}^{\pm}$  gombot a  $\mathscr{L}$  kijelöléséhez.
- 4. Nyomia meg a  $\boxed{\mathbb{M}}$  gombot a **Márkaembléma** bekapcsolásához.
- 5. Tartsa lenyomva a  $\mathbb{M}$  gombot a beállítások elmentéséhez, és a kilépéshez.

# Eredmény

<span id="page-26-3"></span>A márkaembléma a képernyő bal-alsó sarkában jelenik meg.

# 5.3 Beégés-megelőzés

Kapcsolja be a beégésmegelőző funkciót, hogy csökkentse az érzékelő hő okozta (például

kö zvetlen napfény) károsodásának kockázatát.

### Lépések

- 1. Tartsa lenyomva a M gombot a menü megnyitásához.
- 2. Nyomja le a  $\frac{2}{N}$  vagy a  $\mathbb{Q}^{\pm}$  gombot a  $\frac{2}{N}$  Funkcióbeállítások kijelöléséhez.
- 3. Nyomja meg a  $\mathcal{W}$  vagy a  $\mathcal{P}^{\pm}$  gombot a  $\mathcal{W}$  kijelöléséhez.
- 4. Nyomja le a  $\boxed{\boxtimes}$  gombot a **Beégésgátlás** funkció be- és kikapcsolásához.
- <span id="page-27-0"></span>5. Tartsa lenyomva a  $\mathbb{M}$  gombot a beállítások mentéséhez és a kilépéshez.

# 5.4 Rögzítés és videó

<span id="page-27-1"></span>Az élőkép felületről manuálisan rögzíthető videó, illetve kép.

# 5.4.1 Képek rö gzítése

Élőkép módban nyomja meg a  $\circled{2}$  gombot a fotózáshoz.

## Megjegyzés

Ha a rögzítés sikeres, az élőkép 1 másodpercig kimerevedik, a képernyőn pedig megjelenik egy üzenet.

A rögzített képek exportálásához tanulmányozza az 5.5 Fájlok **EXDOTTÁLÁSA** szakaszt.

# <span id="page-27-2"></span>5.4.2 Hangbeállítások

Ha bekapcsolja a hangrögzítési funkciót, a videó hanggal együtt lesz rögzítve. Ha túl zajos a videó, a hang kikapcsolható.

### Lépések

- 1. Tartsa lenyomva a M gombot a menü megnyitásához.
- 2. Nyomja meg a  $\mathcal{W}$  vagy a  $\mathcal{P}^{\pm}$  gombot a  $\Box$  kijelöléséhez.
- 3. Nyomja le a M gombot a hang be- és kikapcsolásához.
- 4. Tartsa lenyomva a **M** gombot a mentéshez és a kilépéshez.

# <span id="page-27-3"></span>5.4.3 Videorö gzítés

### Lépések

1. Élőkép módban tartsa lenyomva a  $\textcircled{2}$  gombot, és indítsa el a rögzítést.

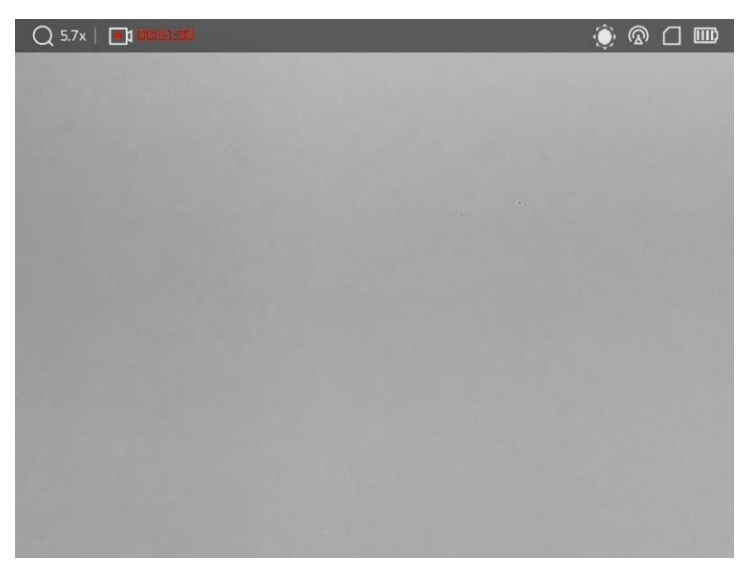

#### 5-1. ábra Rögzítés indítása

- A képernyő bal-felső sarkában megjelenik a felvétel időtartama.
- 2. Nyomja le újra, és tartsa lenyomva a co gombot a rögzítés leállításához.

#### Következő lépések

A rögzített fájlok exportáláshoz tanulmányozza az 5.5 Fájlok [exportálása](#page-29-0) szakaszt.

# <span id="page-28-0"></span>5.4.4 Helyileg rö gzített fájlok megtekintése

A rö gzített képek és videó felvételek automatikusan tároló dnak a készüléken. Ezeket a helyi albumokban tekintheti meg.

#### Lépések

- 1. Tartsa lenyomva a M gombot a menü megnyitásához.
- 2. Nyomja le a  $\frac{2}{N}$  vagy a  $\mathbb{R}^+$  gombot a  $\overline{N}$  kijelöléséhez, majd nyomja le a  $\overline{N}$

#### gombot az Albumokba való belépéshez.

### Megjegyzés

Az albumok automatikusan létrejönnek, év + hónap szerint elnevezve. Egy adott hónap helyi képei és videói a megfelelő albumban kerülnek tárolásra. Például a 2022 augusztusában készült képek és videók a 202208 nevű albumba kerülnek.

- 3. Nyomja le a  $\frac{2}{\mathbb{Z}}$  vagy a  $\mathbb{R}^+$  gombot a fájlokat tartalmazó album kijelöléséhez, majd nyomja le a  $\overline{\mathbb{M}}$  gombot a kijelölt albumba való belépéshez.
- 4. Nyomja le a  $\mathcal{W}$  vagy a  $\mathcal{P}^{\pm}$  gombot egy fájl megtekintéséhez.
- 5. Nyomja le a  $\boxed{\boxtimes}$  gombot a kijelölt fájl és a kapcsolódó adatok megtekintéséhez.

### LiMegjegyzés

- A fájlok időrendi sorrendbe vannak rendezve. A legfrissebb fájl legfelül jelenik meg. Amennyiben nem találja a legfrissebb pillanatképeket vagy videó felvételeket, ellenőrizze a készülék dátum és idő beállításait. Lásd: *[Idő szinkronizálása](#page-38-2)* az útmutatásért. Ha fájlokat tekint meg, átválthat más fájlokra, ha megnyomja a  $\mathcal W$ vagy a  $\mathbb{Q}^*$  gombot; lapozhat a  $*$  gombbal, illetve visszatérhet az előző oldalra a combbal.
- Videók lejátszása közben a  $\mathbb{M}$  gombbal állíthatja le vagy folytathatja a videó lejátszását.
- Egy album vagy fájl törléséhez tartsa lenyomva a  $\circled{2}$  gombot a párbeszédablak lehívásához, majd a rendszerüzenetnek megfelelően törölheti a kívánt albumot vagy fájlt.
- Fájlok exportálásához olvassa el a 5.5 Fájlok [exportálása](#page-29-0) szakaszt.

# <span id="page-29-0"></span>5.5 Fájlok exportálása

# <span id="page-29-1"></span>5.5.1 Fájlok exportálása a HIKMICRO Sight alkalmazással

A HIKMICRO Sight alkalmazással hozzáférhet a készüléken tárolt albumokhoz és exportálhatja a képeket a telefonra.

### A kezdés előtt

Telepítse a HIKMICRO Sight alkalmazást a mobiltelefonra.

### Lépések

- 1. Nyissa meg a HIKMICRO Sight alkalmazást és csatlakoztassa a készüléket az alkalmazáshoz. Lásd 2.7 Alkalmazás [csatlakoztatása](#page-12-1).
- 2. Koppintson a Médiafájlok gombra a készüléken tárolt albumok eléréséhez.

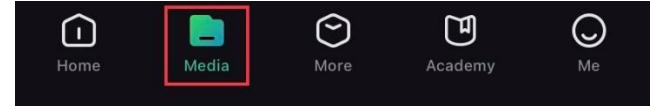

### 5-2 ábra Hozzáférés az eszközön tárolt albumokhoz

- 3. Koppintson a Helyi vagy a Készülék gombokra a fotók és videók megtekintéséhez.
	- Helyi: A rö gzített fájlokat megtekintheti az alkalmazásban.
	- Készülék: A jelenlegi készüléken tárolt fájlokat tekintheti meg.

### Megjegyzés

Előfordulhat, hogy a fotók vagy videók nem jelennek meg a Készülék mappában. Pö ccintsen lefele az oldal frissítéséhez.

4. A kiválasztáshoz koppintson a fájlra, majd koppintson a Letöltés opcióra a fájl helyi telefonalbumokba történő exportálásához.

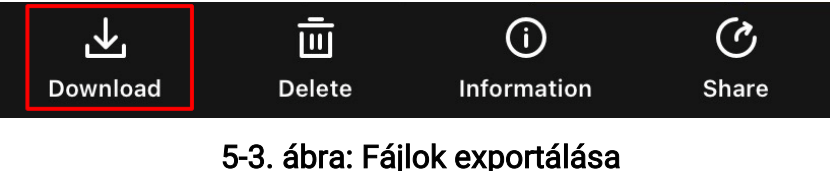

### $\widehat{\mathbf{I}}$ Megjegyzés

- Lépjen a Saját fiók -> Részletek -> Felhasználói kézikönyv lehetőségre az alkalmazásban a műveletek részletes megtekintéséhez.
- A készüléken tárolt albumokhoz az élőkép felület bal-alsó sarkában lévő ikonra kattintva is hozzáférhet.

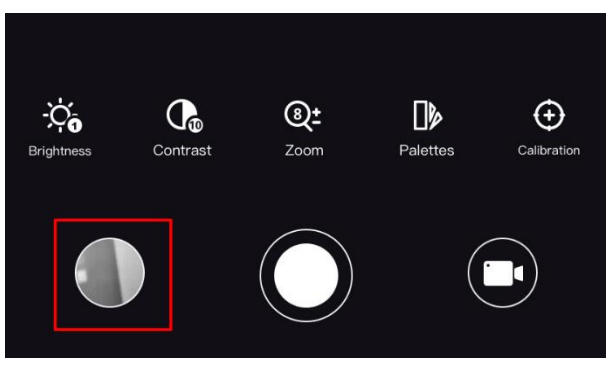

### 5-4. ábra A készüléken tárolt albumok elérése

● Az exportálási művelet változhat az alkalmazás-frissítések függvényében. A való s alkalmazás-verziót tekintse vonatkozási alapnak.

# <span id="page-30-0"></span>5.5.2 Fájlok exportálása számító gép segítségével

Ezzel a funkcióval exportálhatók a rögzített képek és videók.

#### Lépések

1. Csatlakoztassa a készüléket a számító géphez egy kábellel.

### $\perp$ Megjegyzés

Figyeljen arra, hogy a kábel csatlakoztatása közben a készülék legyen bekapcsolva.

- 2. Nyissa meg a fájlkezelőt a számítógépen és válassza ki az eszköz meghajtóját. A DCIM mappában keresse meg az exportálandó , a rö gzítési év és hó nap alapján elnevezett mappát. Például egy 2023. júniusában rögzített videót vagy képet a DCIM -> 202306 mappában találhat meg.
- 3. Válassza ki, majd másolja át a kívánt fájlokat a számító gépre.
- 4. Válassza le az eszközt a számítógépről.

### Megjegyzés

- Ha a számító géphez van csatlakoztatva, a készülék megjeleníti a képeket. A rö gzítési, képernyőkép-készítési és hotspot funkciók azonban nem működnek.
- A számítógéphez történő első csatlakoztatáskor az illesztőprogram automatikusan telepítődik.

# <span id="page-31-0"></span>5.6 CVBS-videó kimenet

A CVBS-videó kimenettel lehetséges az eszköz hibakeresése vagy az eszköz képének megtekintése egy külső kijelzőegységen.

#### A kezdés előtt

Csatlakoztassa a készüléket és a kijelzőt egy C-típusúró l CVBS-re alakító kábellel.

#### Lépések

- 1. Tartsa lenyomva a  $\mathbb{M}$  gombot a menü megjelenítéséhez.
- 2. Nyomja meg a  $\mathcal{W}$  vagy a  $\mathbb{P}^*$  gombot a  $\stackrel{\sim}{\bullet}$  Funkcióbeállítások kijelöléséhez, majd nyomja meg a **M** gombot a megerősítéshez.
- 3. Nyomja meg a  $\mathcal{W}$  vagy a  $\mathbb{R}^+$  gombot a  $\overline{Q}\bigcap$  kijelöléséhez, majd nyomja meg a  $\overline{M}$

gombot a CVBS bekapcsolásához. 4. Az eszköz képe megjeleníthető a külső kijelzőegységen.

### $\Box$ Megjegyzés

A C-típusút CVBS-re alakító kábel nem része a csomagnak.

# <span id="page-31-1"></span>5.7 Hőkövetés

A készülék képes azonosítani a helyszín legmagasabb hőmérsékletű pontját, és megjelölni

azt a képernyőn.

### Lépések

- 1. Tartsa lenyomva a  $\boxed{\mathbb{M}}$  gombot a menü megnyitásához.
- 2. Nyomja le a  $\frac{2}{\sqrt{2}}$  vagy a  $\mathbb{Q}^{\pm}$  gombot a  $\overline{\{\cdots\}}$  kijelöléséhez.
- 3. Nyomja meg a  $\boxed{\boxtimes}$  gombot a legmagasabb hőmérsékletű pont megjelöléséhez.

### Eredmény

Ha a funkció be van kapcsolva, a legmagasabb hőmérsékletű pontban egy  $\div$  jelenik meg. A  $\div$  a helyszín változásával együtt mozog.

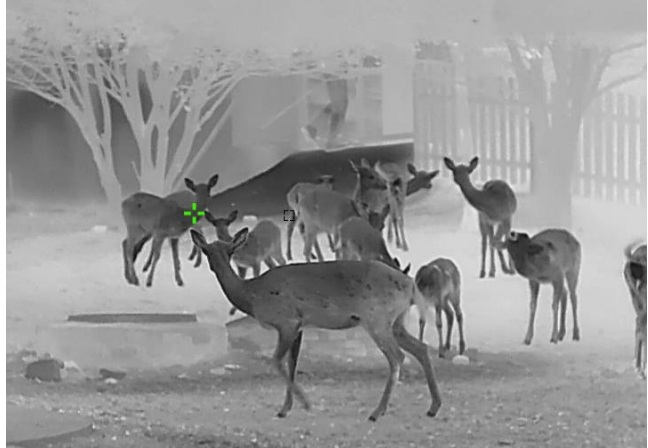

5-5 ábra: Hőkövetés

# <span id="page-32-0"></span>5.8 A kijelző iránya

# <span id="page-32-1"></span>5.8.1 Az iránytű bekapcsolása

Az iránytűvel felszerelt készülék képes az irány és a dőlésszög kijelzésére az élőképen, a rö gzített képeken és a videó felvételeken.

### Lépések

- 1. Tartsa lenyomva a  $\mathbb{M}$  gombot a menü megnyitásához.
- 2. Nyomja meg a  $\frac{2}{\sqrt{2}}$  vagy a  $\mathbb{R}^+$  gombot a  $\frac{2}{\sqrt{2}}$  Funkcióbeállítások kijelöléséhez, majd nyomja meg a **M** gombot a megerősítéshez.
- 3. Nyomja meg a  $\mathcal{W}$  vagy a  $\mathcal{P}^{\pm}$  gombot a  $\mathcal{P}$  kijelöléséhez, majd nyomja meg a  $\mathbb{M}$ gombot a megerősítéshez.
- 4. Nyomja le a  $\mathcal{W}$  vagy a  $\mathcal{P}$  gombot az **Iránytű** kijelöléséhez, majd nyomja le a  $\mathbb{M}$ gombot a bekapcsoláshoz.
- 5. Tartsa lenyomva a  $\boxed{\boxtimes}$  gombot a mentéshez és a kilépéshez.

#### Megjegyzés

- Az iránytűt az első használathoz kalibrálni kell, és megjelenik egy kalibrálási felszólítás. A részletekért lásd: 5.8.2 Az iránytű [kalibrálása](#page-33-0).
- Az iránytű bekapcsolása után az aktuális irány és dőlésszög megjelenik az élőképes felület jobb felső sarkában.

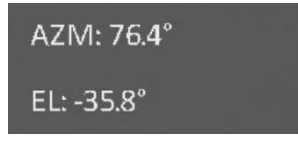

#### 5-6. ábra: Az iránytű normál állapotban van

# <span id="page-33-0"></span>5.8.2 Az iránytű kalibrálása

Az iránytűt kalibrálni kell a funkció első aktiválásakor, vagy ha az iránytűt mágneses interferencia zavarta meg, és a kijelzet irányadatok piros karakterekkel jelennek meg.

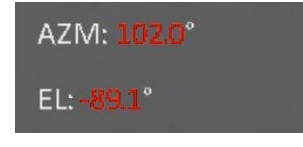

5-7. ábra: Az iránytű állapota szokatlan

#### Lépések

- 1. A kalibrálási útmutató a következő módok egyikével hívható le.
	- Az iránytű első kalibrálásakor az iránytű-kalibrálási útmutató előugró ablakban jelenik meg.
	- Ha az iránytű adatai piros karakterekkel jelennek meg, válassza az  $\left(\varnothing\right)$  ikont a

menüből, majd nyomja meg a  $\mathbb{M}$  gombot az iránytű újraaktiválásához.

2. Mozgassa és forgassa el a készüléket a képernyőn megjelenő utasításoknak megfelelően.

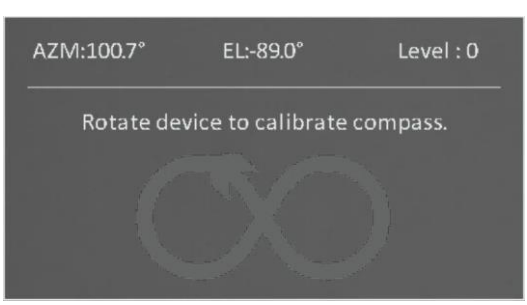

5-8 ábra: Az iránytű kalibrálása

#### **ELi**Megjegyzés

- A kalibrálás közben mozgassa és forgassa megfelelően a készüléket, hogy minden lehetséges irányt lefedjen.
- A Kalibrálási szint jelzi a kalibrálási folyamat érvényességét. Minél magasabb ez a szint, annál pontosabbak az iránytű kijelzett eredményei. A kalibrálás akkor sikeres, ha a kalibrálási szint eléri a 3-as szintet.
- 3. Nem kell tovább mozgatnia a készüléket, amikor előbukkan a sikeres kalibrálást jelző üzenet.

# <span id="page-34-0"></span>5.8.3 Mágneses dőlés korrekciója

A mágneses elhajlás a mágneses észak és a fö ldrajzi észak kö zötti szö gbeli eltérés. A mágneses elhajlás értékének megadásával javíthatja az iránytű mérési adatainak pontosságát.

#### Lépések

- 1. Tartsa lenyomva a  $\mathbb{M}$  gombot a menü megnyitásához.
- 2. Nyomja meg a  $\frac{2}{\sqrt{2}}$  vagy a  $\frac{1}{\sqrt{2}}$  gombot a  $\frac{2}{\sqrt{2}}$  Funkcióbeállítások kijelöléséhez, majd nyomia meg a  $\boxed{M}$  gombot a megerősítéshez.
- 3. Nyomja meg a  $\mathcal{W}$  vagy a  $\mathcal{P}^{\pm}$  gombot a  $\mathcal{P}$  kijelöléséhez, majd nyomja meg a  $\mathbb{M}$ gombot a megerősítéshez.
- 4. Nyomja le a  $\mathcal{W}$  vagy a  $\mathcal{P}^{\pm}$  gombot a Mágneses dőlés kijelöléséhez.
- 5. Nyomja le a  $\hat{\mathscr{W}}$  vagy a  $\mathscr{P}^\pm$  gombot a Gyorsjavítás vagy a Manuális javítás kijelöléséhez.
	- Gyors korrekció esetén a kijelző a mágneses észak jelenlegi elhajlását jeleníti meg. Igazítsa a képernyő közepét a földrajzi északhoz és nyomja meg a  $\mathbb{M}$  gombot.
	- Manuális korrekció esetén, nyomja meg a  $\mathbb{M}$  gombot a műveleti szimbólum vagy szám kiválasztásához, majd a  $\frac{2}{N}$  vagy a  $\mathcal{D}_{\pm}$  gombbal adja hozzá vagy vonja le a készülék földrajzi helyének elhajlási értékét.

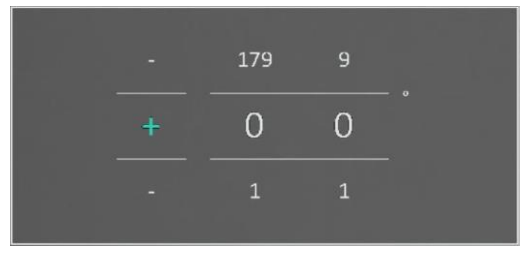

#### 5-9. ábra: Mágneses dőlés korrekciója

6. Tartsa lenyomva a  $\mathbb{M}$  gombot a mentéshez és a kilépéshez.

### Megjegyzés

Kérjük, a kézi korrekció előtt ellenőrizze a helyi mágneses dőlési adatokat egy hiteles webhelyen. Észak mágneses dőlése (+), nyugat mágneses dőlése pedig (-). Ha például Sanghaj mágneses dőlése 5°30′W, állítsa az értéket -5,5°-ra.

# <span id="page-35-0"></span>5.9 Fö ldrajzi hely megjelenítése

## Megjegyzés

- A műholdas helymeghatározó modul nem képes jelfogadásra, ha a készülék beltérben van. A műholdjelek megfelelő fogadásához helyezze a készüléket nyílt kültéri helyre.
- Miután kültéri helyre vitte a készüléket, várjon egy kis időt a helyadatok lekéréséhez.

# <span id="page-35-1"></span>5.9.1 A készülék fö ldrajzi helyének megjelenítése

A műholdas helymeghatározó modulokkal felszerelt készülék képes megjeleníteni a fö ldrajzi szélességi és hosszúsági fokokat, valamint a készülék tengerszint feletti magasságát az élőképen, a rögzített képeken és a videófelvételeken.

#### Lépések

- 1. Tartsa lenyomva a  $\boxed{\mathbb{M}}$  gombot a menü megnyitásához.
- 2. Nyomja meg a  $\frac{2}{\sqrt{2}}$  vagy a  $\frac{1}{\sqrt{2}}$  gombot a  $\frac{2}{\sqrt{2}}$  Funkcióbeállítások kijelöléséhez, majd nyomja meg a **M** gombot a megerősítéshez.
- 3. Nyomja le a  $\frac{2}{\sqrt{2}}$  vagy a  $\mathbb{R}^3$  gombot a  $\qquad \qquad$  kijelöléséhez, majd nyomja le a  $\qquad \qquad \qquad \qquad$

gombot a bekapcsoláshoz.

4. Tartsa lenyomva a **M** gombot a mentéshez és a kilépéshez.

### Eredmény

Az eszköz aktuális helyzetére vonatkozó helymeghatározási információk az élőkép felületének jobb alsó sarkában jelennek meg.

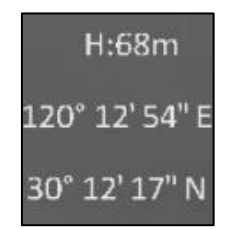

5-10. ábra: Az eszköz helyének megjelenítése

#### **II**Megjegyzés

Ha a 100-as hibakód jelenik meg az eszköz helyadatainál, az azt jelenti, hogy nincs GPS-jel, vagy a jel gyenge. Kérjük, menjen egy nyílt kültéri helyre, majd pró bálja újra. Az eszköz frissíti a helyadatokat 3 percen belül.

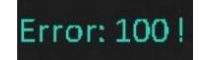

#### 5-11. ábra: Helyszínhiba

# <span id="page-36-0"></span>5.9.2 Célhelyszín megjelenítése

A célpont hosszúsági és szélességi fokának, valamint tengerszint feletti magasságának megjelenítése az élő képen, a rögzített képeken és a rögzített videókon.

#### A kezdés előtt

- Az iránytű, a lézeres távmérés és a GPS-funkció k be lettek kapcsolva és be lettek állítva.
- Befejezett iránytű-kalibrálás a 3. szintig, és szabad téren.

Nyomja meg és tartsa lenyomva a  $\frac{1}{2}$ gombot a céltávolság méréséhez. Ha a mérés sikeres, a célpont szélessége, hosszúsága és magassága megjelenik az élőkép jobb alsó sarkában.

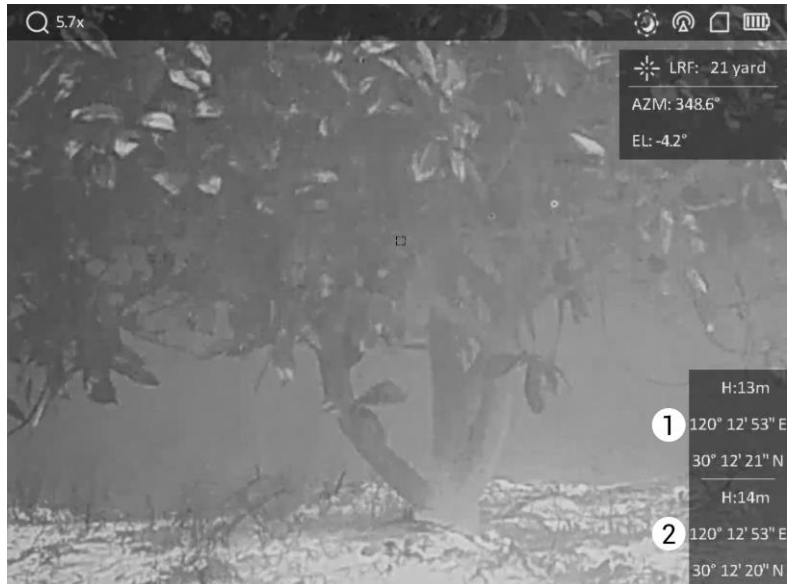

1: Célhelyszín, 2: Eszközhelyszín.

#### 5-12. ábra: Célhelyszín megjelenítése

### Megjegyzés

Ha az XXX-es hibaüzenet jelenik meg, és a célpozicionálási információ t nem lehet lekérni, kérjük, ellenőrizze a hibakódot az alábbi táblázatnak megfelelően. Például, mint ahogy az az alábbi ábrán látható: A 110-es hibakód azt jelzi, hogy a GPS-jel gyenge, vagy nincs jel, az iránytű kalibrálási szintje nem érte el a 3-as szintet, de a lézeres távmérés sikeres volt.

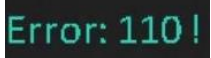

#### 5-13. ábra: Célpozicionálási hiba

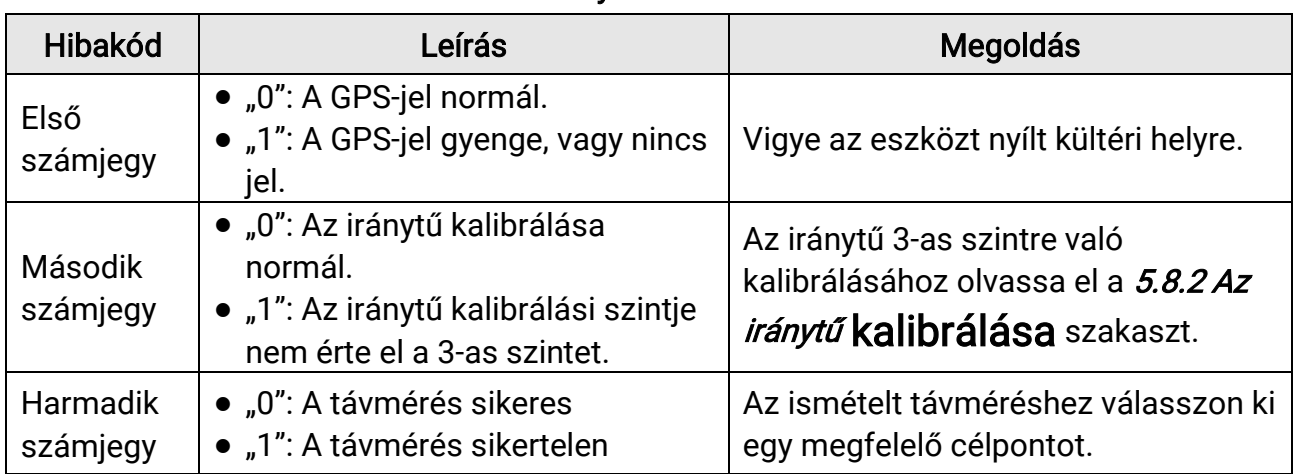

#### 5-1. táblázat: Helyszínhibák kó dleírásai

# 6. fejezet Rendszerbeállítások

# <span id="page-38-1"></span><span id="page-38-0"></span>6.1 Dátum beállítása

### Lépések

- 1. Tartsa lenyomva a  $\boxed{\mathbb{M}}$  gombot a menü megnyitásához.
- 2. Nyomja le a  $\mathcal{W}$  vagy a  $\mathcal{P}^{\pm}$  gombot az  $\langle \circ \rangle$  Általános beállítások kijelöléséhez.
- 3. Nyomja meg a  $\frac{1}{2}$  vagy a  $\mathcal{P}^{\pm}$  gombot a  $\boxed{\equiv}$  kijelöléséhez.
- 4. Nyomja meg a  $\boxed{M}$  gombot a beállítási felület megnyitásához.
- 5. A  $\boxed{\mathbb{M}}$  gombbal válassza ki az évet, a hónapot vagy a napot, majd a  $\mathscr{H}$  vagy  $\mathscr{P}^\pm$ gombbal mó dosítsa a számot.
- <span id="page-38-2"></span>6. Tartsa lenyomva a **M** gombot a beállítások mentéséhez és a kilépéshez.

# 6.2 Idő szinkronizálása

### Lépések

- 1. Tartsa lenyomva a  $\mathbb{M}$  gombot a menü megnyitásához.
- 2. Nyomja le a  $\mathcal{W}$  vagy a  $\mathcal{P}^{\pm}$  gombot az  $\langle \bullet \rangle$  Általános beállítások kijelöléséhez.
- 3. Nyomja meg a  $\mathcal{W}$  vagy a  $\mathcal{P}^{\pm}$  gombot a  $\bigcirc$  kijelöléséhez.
- 4. Nyomja meg a **M** gombot a beállítási felület megnyitásához.
- 5. Nyomja le a  $\sqrt[2]{\mathbb{Z}}$  vagy a  $\mathbb{Q}^{\pm}$  gombot az órarendszer váltásához. 24 órás vagy 12 órás rendszer választható. Ha 12 órás rendszert választ, nyomja meg a **[M]** gombot, majd nyomja meg a  $\frac{2}{\sqrt{2}}$  vagy a  $\mathcal{D}_{\pm}$  gombot a DE vagy a DU kijelöléséhez.
- 6. Nyomja le a  $\boxed{\boxtimes}$  gombot az óra vagy a perc kijelöléséhez, majd a  $\frac{d}{dx}$  vagy a  $\sqrt{2}$ gombot a szám mó dosításához.
- <span id="page-38-3"></span>7. Tartsa lenyomva a  $\boxed{\mathbb{M}}$  gombot a beállítások mentéséhez és a kilépéshez.

# 6.3 Nyelv beállítása

Ez a funkció a készülék nyelvének beállítására szolgál.

### Lépések

- 1. Tartsa lenyomva a **M** gombot a menü megnyitásához.
- 2. Nyomja le a  $\mathcal{W}$  vagy a  $\mathcal{P}^{\pm}$  gombot az  $\langle \circ \rangle$  Általános beállítások kijelöléséhez.
- 3. Nyomja meg a  $\mathcal{W}$  vagy a  $\mathcal{P}^{\pm}$  gombot a  $\bigoplus$  kijelöléséhez.
- 4. Nyomja meg a  $\boxed{\boxtimes}$  gombot a nyelvbeállítási felület megnyitásához.
- 5. Nyomja le a  $\mathcal{W}$  vagy a  $\mathcal{P}$  gombot a szükséges nyelv kijelöléséhez, majd nyomja le a **M** gombot a megerősítéshez.
- <span id="page-39-0"></span>6. Tartsa lenyomva a  $\boxed{\mathbb{M}}$  gombot a beállítások mentéséhez és a kilépéshez.

# 6.4 Mértékegység beállítása

A távolságmérés mértékegysége igény szerint módosítható.

### Lépések

- 1. Tartsa lenyomva a **M** gombot a menü megnyitásához.
- 2. Nyomja le a  $\mathcal{W}$  vagy a  $\mathcal{P}^{\pm}$  gombot az  $\langle \bullet \rangle$  Általános beállítások kijelöléséhez.
- 3. Nyomja le a  $\frac{1}{2}$  vagy a  $\mathbb{Q}^{\pm}$  gombot a  $\frac{1}{2}$  kijelöléséhez.
- 4. Nyomja meg a  $\boxed{\boxtimes}$  opciót a mértékegység-beállítási felület megnyitásához. Nyomja le a  $\mathcal{W}$  vagy a  $\mathcal{P}^{\pm}$  gombot a kívánt mértékegység kijelöléséhez.
- <span id="page-39-1"></span>5. Tartsa lenyomva a  $\mathbb{M}$  gombot a beállítások mentéséhez és a kilépéshez.

# 6.5 Eszkö zinformáció megtekintése

### Lépések

- 1. Tartsa lenyomva a  $\boxed{\mathbb{M}}$  gombot a menü megnyitásához.
- 2. Nyomja le a  $\mathcal{W}$  vagy a  $\mathcal{P}^{\pm}$  gombot az  $\langle \circ \rangle$  Általános beállítások kijelöléséhez.
- 3. Nyomja meg a  $\frac{1}{2}$  vagy a  $\mathcal{D}^{\pm}$  gombot a  $(i)$  kijelöléséhez.
- 4. Nyomja le a  $\boxed{\mathbb{M}}$  gombot a megerősítéshez. Megjelennek az eszközadatok, mint például a firmware verzió száma és sorozatszám.
- <span id="page-39-2"></span>5. Tartsa lenyomva a  $\mathbb{M}$  gombot a beállítások mentéséhez és a kilépéshez.

# 6.6 Eszköz visszaállítása

### Lépések

- 1. Tartsa lenyomva a  $\boxed{M}$  gombot a menü megnyitásához.
- 2. Nyomja le a  $\mathcal{W}$  vagy a  $\mathcal{P}^{\pm}$  gombot az  $\langle \circ \rangle$  Általános beállítások kijelöléséhez.
- 3. Nyomja meg a  $\mathcal{W}$  vagy a  $\mathcal{P}^{\pm}$  gombot a  $\boxed{\leftarrow}$  kijelöléséhez.

4. Nyomja meg a  $\boxed{\boxtimes}$  gombot a készülék alapértelmezett beállításainak visszaállításához, a rendszerüzenetnek megfelelően.

# 7. fejezet Gyakori kérdések

# <span id="page-41-1"></span><span id="page-41-0"></span>7.1 Miért villog rendellenesen a töltésjelző lámpa?

Ellenőrizze a következőket.

- Bizonyosodjon meg, hogy a készüléket szabványos hálózati adapterről tölti, és a töltési hőmérséklet 0 °C (32 °F) felett van.
- A készülék beépített töltésvédelmi modullal van felszerelve. Kikapcsolt állapotban töltse a készüléket.

# <span id="page-41-2"></span>7.2 Miért nem világít a működésjelző lámpa?

Ellenőrizze a készülék akkumulátorának töltöttségi szintjét. Ellenőrizze újra a működésjelzőt, miután 5 percig töltötte az akkut.

# <span id="page-41-3"></span>7.3 Nem tiszta a kép, hogyan állítsam be?

Állítsa be a dioptriabeállító gyűrűt vagy a fókuszgyűrűt úgy, hogy a kép tiszta legyen. Lásd: 3.1 Az eszköz [beállítása](#page-15-1).

# <span id="page-41-4"></span>7.4 Sikertelen kép- vagy videórögzítés. Mi lehet az oka?

Ellenőrizze a következőket.

- A készülék csatlakoztatva van a számítógéphez? A rögzítés kikapcsolt állapotra van állítva?
- Megtelt a tárhely?
- <span id="page-41-5"></span>• Alacsony az akkumulátor töltöttségi szintje?

# 7.5 Miért nem találja meg a számító gép a készüléket?

Ellenőrizze a következőket.

- A készülék a mellékelt USB-kábellel van csatlakoztatva a számító géphez?
- Amennyiben másik USB-kábelt használ, arra figyeljen, hogy ne legyen 1 méternél hosszabb.

# Biztonsági utasítások

<span id="page-42-0"></span>Ezen utasítások célja annak biztosítása, hogy a felhasználó a terméket megfelelően tudja használni veszély vagy vagyoni veszteség elkerülése érdekében. Kérjük, használat előtt figyelmesen olvassa el az ö sszes biztonsági információ t.

### Tö rvények és szabályok

A termék használatakor szigorúan be kell tartani a helyi elektromos biztonsági előírásokat.

### Szimbólumok jelentése

A jelen dokumentumban található szimbólumok a következőket jelentik.

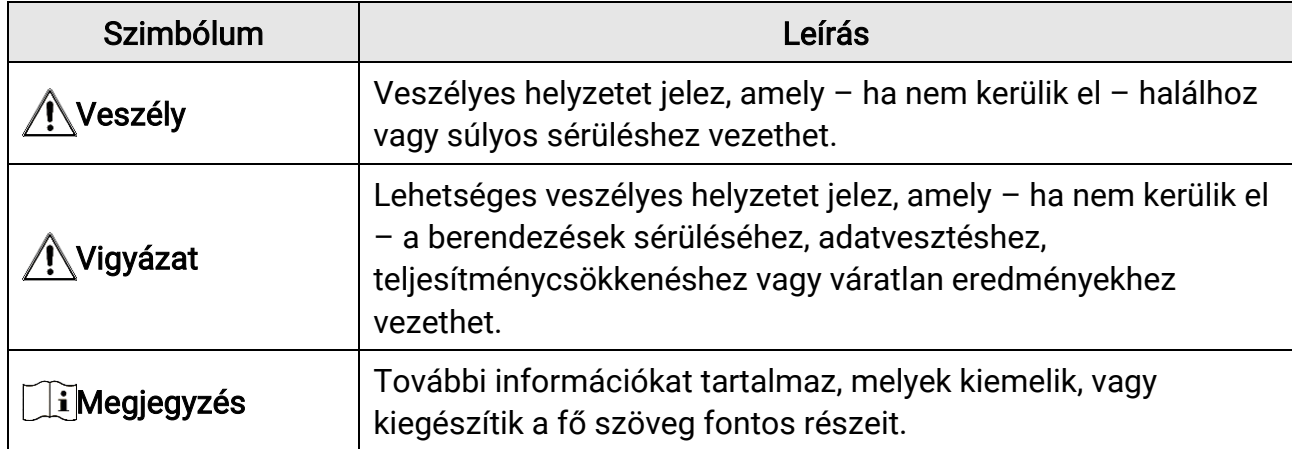

## Szállítás

●

- Szállítás alkalmával tartsa a terméket az eredeti vagy ahhoz hasonló csomagolásban.
- Minden csomagolóanyagot őrizzen meg a későbbi felhasználás érdekében. Hiba esetén az eredeti csomagolásában kell a készüléket visszaküldenie a gyártónak. Az eredeti csomagolástól eltérő csomagolás a termék sérülését okozhatja. A vállalat ez esetben nem vállal semmilyen felelősséget.
- Ne ejtse le és ne tegye ki ütődésnek a készüléket. Tartsa távol a készüléket a mágneses zavarforrásoktól.

## Tápellátás

- A bemeneti feszültségnek meg kell felelnie a korlátozott áramforrásokra (5 V DC, 2 A) vonatkozó előírásoknak, az IEC61010-1 vagy az IEC 62368-1 szabvány szerint. A részletes információkért olvassa el a műszaki adatokat.
- Ellenőrizze, hogy a tápcsatlakozó stabilan van-e csatlakoztatva a konnektorhoz.
- NE csatlakoztasson több készüléket egy háló zati adapterre, hogy elkerülje a túlterhelés okozta túlmelegedést vagy tűzveszélyt.
- Az áramforrásnak meg kell felelnie a korlátozott áramforrásokra vonatkozó , illetve a PS2

előírásoknak az IEC 62368-1 szabvány szerint.

### Akkumulátor

- A külső, újratölthető akkumulátor 18650-es típusú, amelynek mérete 19 mm × 70 mm. A névleges feszültség és kapacitás értékei: 3,6 VDC és 3200 mAh.
- Az akkumulátor hosszú távú tárolásakor az akkumulátor minőségének biztosítása érdekében ellenőrizze fél évente, hogy az teljesen fel van-e töltve. Ellenkező esetben rongálódás következhet be.
- Csak minősített gyártó által készített elemet használjon. Az akkumulátorral szembeni részletes követelmények a termék műszaki adataiban vannak feltüntetve.
- VIGYÁZAT: Az akkumulátor nem megfelelő típusúra cserélése robbanásveszélyt idézhet elő.
- Az elem nem megfelelő típussal történő helyettesítése hatástalanná tehet egy biztonsági berendezést (például bizonyos típusú lítiumos elemek esetében).
- Tilos az elemet tűzbe vagy forró sütőbe helyezni, illetve összetörni vagy szétvágni, mert ez robbanást okozhat.
- Tilos az akkumulátort rendkívül magas környezeti hőmérsékletnek kitenni, mert ez robbanást, illetve gyúlékony folyadék vagy gáz szivárgását idézheti elő.
- Tilos az elemet rendkívül alacsony légnyomásnak kitenni, mert ez robbanást, illetve gyúlékony folyadék vagy gáz szivárgását okozhatja.
- A használt elemeket az utasításoknak megfelelően semlegesítse.
- Ügyeljen arra, hogy töltés közben az akkumulátortöltő 2 méteres körzetén belül ne legyenek éghető anyagok.
- Tartsa az akkumulátort gyermekektől TÁVOL.
- NE nyelje le az akkumulátort, hogy elkerülje a vegyi égési sérüléseket.

## Karbantartás

- Ha a termék NEM működik megfelelően, forduljon a kereskedőhöz vagy a legközelebbi szervizközponthoz. Nem vállalunk felelősséget az illetéktelen javításból vagy karbantartásból eredő károkért.
- Törölje le a készüléket egy tiszta ruhával és kis mennyiségű etanollal, ha szükséges.
- Ha a készüléket nem a gyártó által meghatározott módon használja, a védelem szintje csökkenhet.
- A karcolódás elkerülése érdekében tisztítsa a lencsét puha, száraz kendővel vagy tisztítópapírral.

## Használati kö rnyezet

- Bizonyosodjon meg, hogy a használati kö rnyezet megfelel a készülék előírásainak. Az üzemi hőmérséklet -30 °C és 55 °C között, az üzemi páratartalom 5% és 95% között lehet.
- NE TEGYE ki a készüléket erős elektromágneses sugárzásnak vagy poros környezetnek.
- NE IRÁ NYÍTSA az objektívet a Nap vagy más erős fényforrás irányába.
- A készüléket száraz és jól szellőző környezetben helyezze el.
- Ne szerelje a készüléket rezgő felületre, vagy olyan helyre, ahol rázkódás érheti (ellenkező esetben a készülék károsodhat).

### Vészhelyzet

● Ha a készülék füstöt, furcsa szagot vagy zajt bocsát ki, azonnal kapcsolja ki, húzza ki a tápkábelt, majd forduljon a szervizközponthoz.

### Lézer

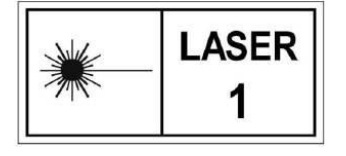

Ha bármilyen lézerkészüléket használ, figyeljen arra, hogy a készülék lencséjét ne érje a lézersugár, különben az kiéghet. A készülékből származó lézersugárzás szemsérüléseket eredményezhet, bőr vagy éghető anyagok égését okozhatja.

Mielőtt engedélyezné a lézeres távolságmérési funkciót, bizonyosodjon meg, hogy nincsenek emberek vagy gyúlékony anyagok a lézerlencse előtt. Ne helyezze az eszközt olyan helyre, ahol gyermekek elérhetik. A hullámhossz 905 nm, és a maximális kimeneti teljesítmény levesebb mint 1.328 mW. Az IEC 60825-1:2014 és az EN 60825- 1:2014+A11:2021 szabvány szerint ez a lézertermék 1. osztályba tartozó lézertermék.

# A gyártó címe

313-as szoba, B egység, 2-es épület, 399 Danfeng Road, Xixing alkerület, Binjiang kerület, Hangzhou, Zhejiang 310052, Kína

Hangzhou Microimage Software Co., Ltd.

MEGFELELŐSÉGI MEGJEGYZÉS: A termográfiás sorozat termékeire exportszabályozás vonatkozhat különböző régiókban és országokban, pl. az Egyesült Államokban, az Európai Unió ban, az Egyesült Királyságban és/vagy a wassenaari egyezmény más tagországaiban. Ha a termográfiás sorozat termékeit különböző országok közt szeretné szállítani, exportálni vagy újraexportálni, tájékozódjon a szükséges exportengedélyekről és követelményekről egy jogi vagy megfelelőségi szakértőnél, vagy a helyi hatóságoknál.

# Jogi információk

#### <span id="page-45-0"></span>© 2023 Hangzhou Microimage Software Co., Ltd. Minden jog fenntartva. A kézikönyvvel kapcsolatos tudnivalók

A jelen kézikö nyv a termék használatával és kezelésével kapcsolatos utasításokat tartalmaz. Az itt szereplő képek, diagramok, ábrák és minden további információ csupán leírásként és magyarázatként szolgál. A kézikönyvben szereplő információk a firmwarefrissítések és egyéb okok miatt előzetes értesítés nélkül változhatnak. A kézikönyv legújabb verzió ját a HIKMICRO webhelyén találja (www.hikmicrotech.com).

A kézikönyvet a termékkel kapcsolatos támogatáshoz megfelelő képesítéssel rendelkező szakemberek támogatásával és útmutatásával együtt használja.

### Védjegynyilatkozat

A **C HIKMICRO** és a további HIKMICRO védjegyek és logók a HIKMICRO

tulajdonát képezik különféle joghatóságokban.

Az említett egyéb védjegyek és logók a megfelelő tulajdonosok tulajdonát képezik.

### JOGI NYILATKOZAT

EZT A KÉZIKÖNYVET, VALAMINT A BENNE SZEREPLŐ TERMÉKET ANNAK HARDVER-, SZOFTVER-ÖSSZETEVŐIVEL ÉS FIRMWARE-ÉVEL EGYÜTT "EREDETI FORMÁBAN" BIZTOSÍTJUK, "BELEÉRTVE AZOK ÖSSZES ESETLEGES HIBÁJÁT". A HIKMICRO NEM VÁLLAL SEM KIFEJEZETT, SEM TÖRVÉNY ÁLTAL VÉLELMEZETT JÓTÁLLÁST TÖBBEK KÖ ZÖ TT – DE NEM KORLÁ TOZVA – A TERMÉK ÉRTÉKESÍTHETŐSÉGÉRE, MEGFELELŐ MINŐSÉGÉRE, VALAMINT ADOTT CÉLRA VALÓ ALKALMASSÁGÁRA. A TERMÉKET KIZÁRÓLAG SAJÁT FELELŐSSÉGÉRE HASZNÁLHATJA. A HIKMICRO SEMMILYEN ESETBEN SEM VÁ LLAL FELELŐSSÉGET ÖN FELÉ SEMMILYEN KÜLÖNLEGES, KÖVETKEZMÉNYES, JÁRULÉKOS VAGY KÖZVETETT KÁRÉRT, BELEÉRTVE TÖBBEK KÖZÖTT A TERMÉK HASZNÁLATÁVAL ÖSSZEFÜGGÉSBEN AZ ÜZLETI HASZON ELVESZTÉSÉBŐL, AZ ÜZLETMENET MEGSZAKADÁSÁBÓL, VALAMINT AZ ADATOK VAGY DOKUMENTUMOK ELVESZTÉSÉBŐL EREDŐ KÁROKAT, TÖRTÉNJEN EZ SZERZŐDÉSSZEGÉS VAGY KÁROKOZÁS (BELEÉRTVE A GONDATLANSÁGOT) EREDMÉ NYEKÉ NT, MÉG AKKOR SEM, HA A HIKMICRO VÁ LLALATOT TÁ JÉ KOZTATTÁ K AZ ILYEN KÁROK BEKÖVETKEZÉSÉNEK LEHETŐSÉGÉRŐL. ÖN TUDOMÁSUL VESZI, HOGY AZ INTERNET TERMÉSZETÉBŐL FAKADÓAN KOCKÁZATOKAT REJT, ÉS A HIKMICRO SEMMILYEN FELELŐSSÉGET NEM VÁLLAL A

RENDELLENES MŰKÖDÉSÉRT, A SZEMÉLYES ADATOK KISZIVÁRGÁSÁÉRT VAGY MÁS OLYAN KÁ ROKÉRT, AMELYEKET KIBERTÁ MADÁ SOK, HACKERTÁ MADÁ SOK, VÍRUSFERTŐZÉSEK VAGY MÁS INTERNETES BIZTONSÁGI VESZÉ LYEK OKOZTAK; A HIKMICRO AZONBAN KÉRÉSRE IDŐBEN MŰSZAKI TÁMOGATÁST NYÚJT. ÖN ELFOGADJA, HOGY EZT A TERMÉKET KIZÁRÓLAG A VONATKOZÓ TÖRVÉNYI

ELŐÍRÁSOK BETARTÁSÁVAL HASZNÁLJA, ÉS HOGY A VONATKOZÓ TÖRVÉNYEKNEK MEGFELELŐ HASZNÁLAT KIZÁRÓLAG AZ ÖN FELELŐSSÉGE. KÜLÖNÖSKÉPPEN AZ ÖN FELELŐSSÉGE, HOGY A TERMÉK HASZNÁLATA SORÁN NE SÉRTSE HARMADIK FÉL JOGAIT, BELEÉ RTVE, DE NEM KORLÁ TOZVA A NYILVÁ NOSSÁ GRA, SZELLEMI TULAJDONRA, ADATOK VÉDELMÉRE ÉS EGYÉB SZEMÉLYES ADATOKRA VONATKOZÓ JOGOKAT. TILOS A TERMÉ KET ILLEGÁ LIS VADÁ SZATRA, MAGÁ NÉ LET MEGSÉ RTÉ SÉRE VAGY BÁRMILYEN MÁS, TÖRVÉNYTELEN VAGY A KÖZÉRDEKET SÉRTŐ CÉLRA HASZNÁLNI. A TERMÉKET NEM HASZNÁLHATJA TILTOTT CÉLRA, BELEÉRTVE A TÖMEGPUSZTÍTÓ FEGYVEREK FEJLESZTÉSÉT VAGY GYÁRTÁSÁT. A VEGYI VAGY BIOLÓGIAI FEGYVEREK FEJLESZTÉSÉT VAGY GYÁRTÁSÁT, VALAMINT BÁRMILYEN, ROBBANÁ SVESZÉ LYES VAGY NEM BIZTONSÁ GOS NUKLEÁ RIS HASADÓ ANYAG-CIKLUSSAL KAPCSOLATOS TEVÉKENYSÉ GET, ILLETVE EMBERI JOGI VISSZAÉ LÉ SEKET TÁMOGATÓ MÓDON TÖRTÉNŐ FELHASZNÁLÁST.

HA A JELEN KÉZIKÖNYV ÉS A HATÁLYOS TÖRVÉNY KÖZÖTT ELLENTMONDÁS TAPASZTALHATÓ, AKKOR AZ UTÓBBI A MÉRVADÓ.

# <span id="page-47-0"></span>Szabályozással kapcsolatos információk

Ezek a cikkelyek kizárólag a megfelelő jelt vagy információt viselő termékekre vonatkoznak.

### EU megfelelőségi nyilatkozat

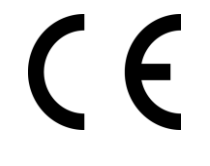

Ez a termék és a mellékelt tartozékai (ha vannak) a "CE" jelzést viselik, így megfelelnek a 2014/30/EU (EMCD), a 2014/35/EU (LVD) és a 2011/65/EU (RoHS) és a 2014/53/EU irányelvben felsorolt harmonizált európai szabványoknak.

A Hangzhou Microimage Software Co., Ltd. ezennel kijelenti, hogy ez az eszköz (lásd a címkén) megfelel a 2014/53/EU irányelvnek.

Az EU-megfelelőségi nyilatkozat teljes szövege a következő weboldalon érhető el: https://www.hikmicrotech.com/en/support/downloadcenter/declaration-of-conformity/

#### Frekvenciasávok és teljesítmény (CE-jelö léshez)

Az alábbi rádió berendezésre érvényes frekvenciasávok és a leadott teljesítmény (sugárzott és/vagy vezetett) névleges határértékei a következők:

Wi-Fi 2,4 GHz (2,4 GHz - 2,4835 GHz), 20 dBm

Ha az eszközhöz nincs mellékelve tápadapter, használjon minősített gyártó által készített tápadaptert. A tápellátással szembeni részletes követelmények a termék műszaki adataiban vannak feltüntetve.

Ha az eszközhöz nincs mellékelve akkumulátor vagy elem, használjon minősített gyártó által biztosított akkumulátort vagy elemet. Az akkumulátorral szembeni részletes követelmények a termék műszaki adataiban vannak feltüntetve.

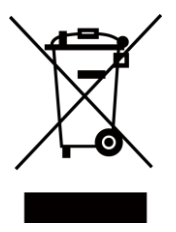

2012/19/EU irányelv (WEEE irányelv): Az ilyen jelzéssel ellátott termékeket nem lehet szelektálatlan kommunális hulladékként kiselejtezni az Európai Unióban. A megfelelő újrahasznosítás érdekében vigye vissza ezt a terméket helyi forgalmazóhoz, amikor új, egyenértékű berendezést vásárol, vagy adja le a kijelölt gyűjtőhelyeken. További információ ért keresse fel az alábbi weboldalt: www.recyclethis.info

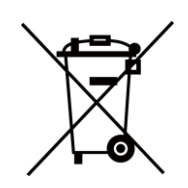

2006/66/EK irányelv és annak 2013/56/EU kiegészítése (akkumulátorirányelv): Ez a termék olyan akkumulátort tartalmaz, amelyet az Európai Unió ban tilos szelektálatlan kommunális hulladékként ártalmatlanítani. A termékdokumentáció ban további információ kat talál az

akkumulátorról. Az akkumulátor ezzel a jelzéssel van ellátva. A jelzésen megtalálhatók lehetnek a kadmiumot (Cd), ólmot (Pb) vagy higanyt (Hg) jelző betűjelek. A megfelelő újrahasznosítás érdekében vigye vissza az akkumulátort a forgalmazóhoz, vagy juttassa el egy kijelölt gyűjtőhelyre. További információ ért keresse fel az alábbi honlapot: www.recyclethis.info.

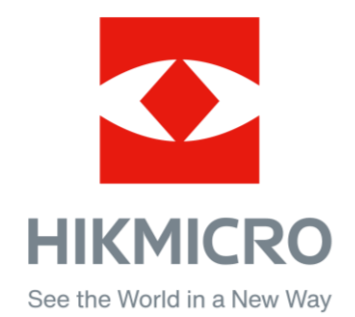

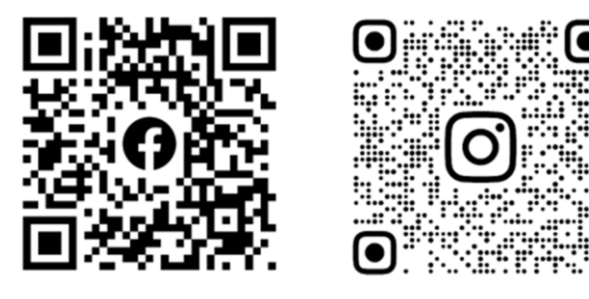

Facebook: HIKMICRO Outdoor Instagram: hikmicro\_outdoor

YouTube: HIKMICRO Outdoor

LinkedIn: HIKMICRO

VouTube Linked in

Web: www.hikmicrotech.com E-mail: support@hikmicrotech.com

UD36007B